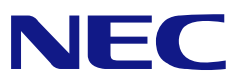

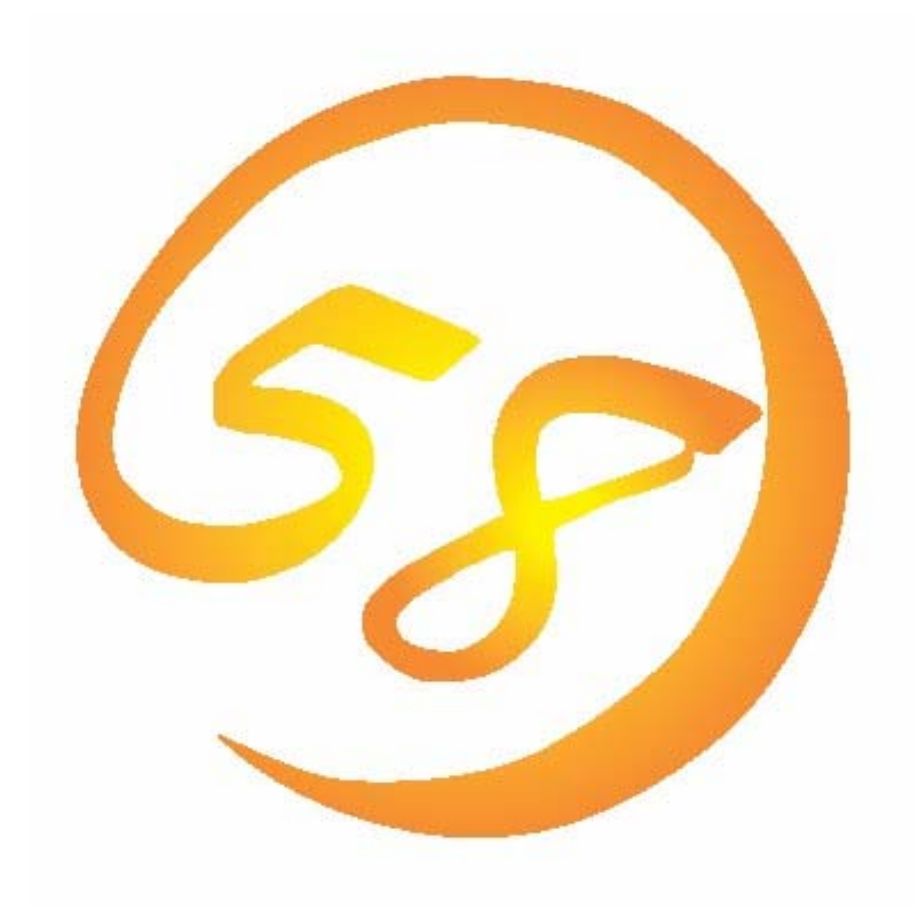

# **N8103-101** ディスクアレイコントローラ専用 **Web-based Promise Array Manager** ユーザーズガイド

2006年 7月 第3版 856-840000-277-C はじめに

本書では、N8103-101 ディスクアレイコントローラ専用管理ユーティリティ「Web-based Promise Array Manager」について説明しています。

本書の内容は、Windowsの機能や操作方法について十分に理解されている方を対象に説明しています。 Windowsに関する操作や不明点については、Windowsのオンラインヘルプやマニュアルなどを参照してくださ い。

Web-based Promise Array Managerをご使用される際は、本体装置に添付されているユーザーズガイドもお 読みください。

#### 商標

Promise®とそのロゴは、米国Promise Technology Inc.の登録商標です。

ESMPRO、EXPRESSBUILDERは、日本電気株式会社の登録商標です。

Microsoftとそのロゴおよび、Windows、Windows Server、MS-DOSは米国Microsoft Corporationの米国お よびその他の国における登録商標または商標です。

記載の会社名および商品名は各社の商標または登録商標です。

#### ご注意

(1)本書の内容の一部または全部を無断転載することは禁止されています。

(2)本書の内容に関しては将来予告なしに変更することがあります。

(3)NECの許可無く複製・改変などを行うことはできません。

(4)本書は内容について万全を期して作成いたしましたが、万一ご不審な点や誤り、記載もれ などお気づきのことがありましたら、お買い求めの販売店にご連絡ください。

(5)運用した結果の影響については(4)項に関わらず責任を負いかねますのでご了承ください。

© NEC Corporation 2006

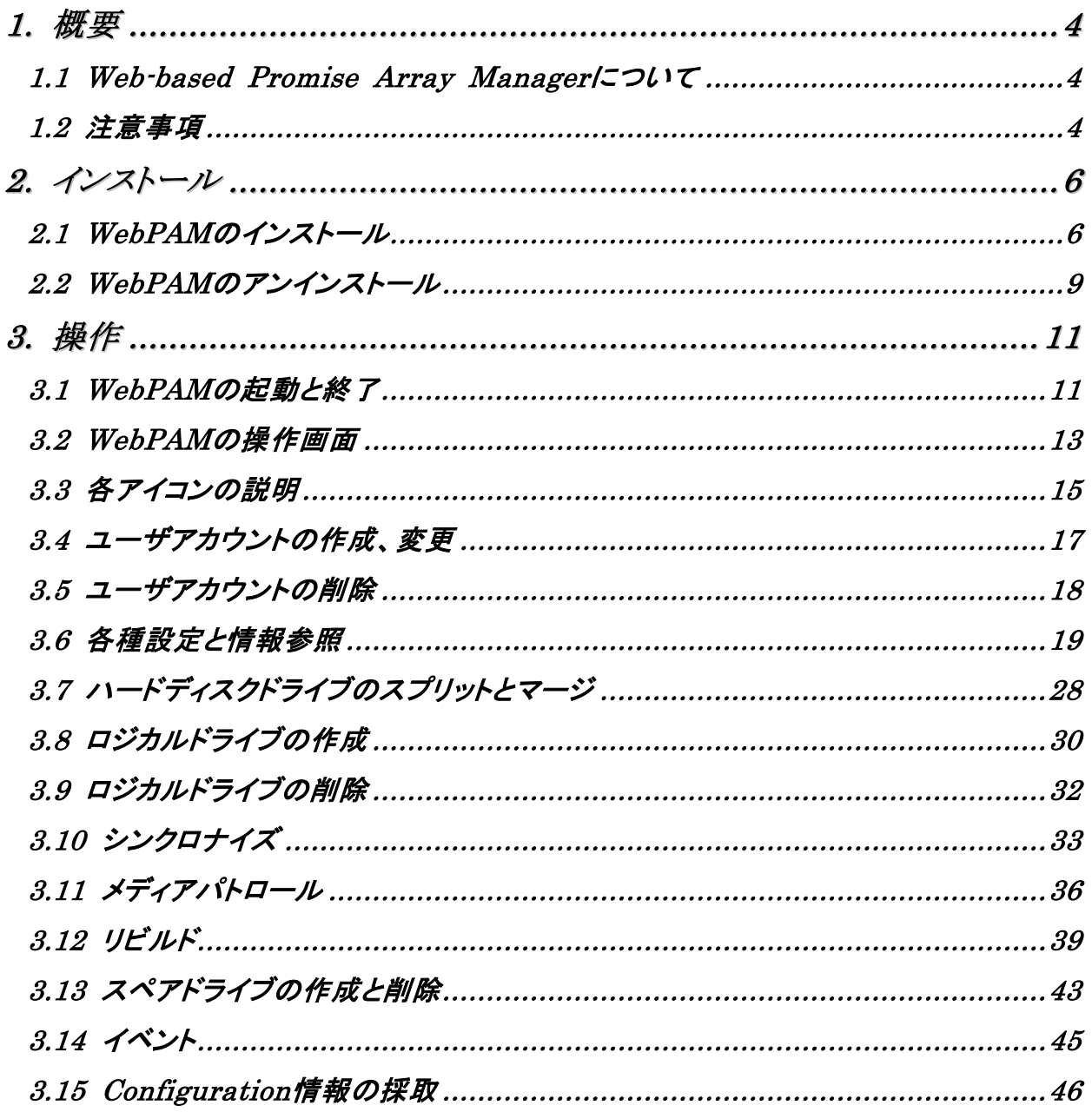

付録

A. WebPAMをInternet Explorer上で使用する場合の準備

- B. 通報監視について
- C. 電源制御抑止ドライバ

# *1.* 概要

### *1.1 Web-based Promise Array Manager* について

N8103-101ディスクアレイコントローラ専用Web-based Promise Array Manager (以降WebPAMと略記しま す)はローカルまたはリモートのN8103-101ディスクアレイコントローラを管理するためのWebベースのア プリケーションです。WebPAMを操作するブラウザとしてはMicrosoft Internet Explorer(IE)6.0以降の みをサポートしています。WebPAMをインストールすると、以下の機能が使用できるようになりま す。

- ・ ブラウザのグラフィカルな操作画面で、以下のロジカルドライブの作成と削除する機能
	- RAID0 (1台以上のハードディスクドライブでデータのストライピング)
	- RAID1 (2台のハードディスクドライブでデータのミラーリング)
	- RAID5 (3台以上のハードディスクドライブでデータのパリティ付ストライピング)
	- RAID1のスパン (RAID10と同義です。4台のハードディスクでデータのミラーリング +ストライピング)
- ・ ロジカルドライブの整合性をチェックする機能(シンクロナイズ)
- ・ ハードディスクドライブのメディアエラーをチェックする機能(メディアパトロール)
- ・ ロジカルドライブ縮退時の自動復旧機能(リビルド)

N8103-101ディスクアレイコントローラをリモートの管理コンピュータから管理する場合は、N8103-101ディスク アレイコントローラが接続されたマシンにWebPAMをインストールします。この2つのコンピュータの間はTCP/IP を経由した通信ができるよう設定していなければなりません。このTCP/IPを経由する通信では、HTTPSまたは SSLをセキュリティとデータ転送の暗号化のために使用しています。

### *1.2* 注意事項

WebPAMをご使用になる場合、下記の注意事項があります。

・ 本RAIDシステムをご使用の場合、接続されるすべてのロジカルドライブやHDDを対象に、定期的にメディ アパトロールまたはシンクロナイズを行うことを強く推奨します。 以下にそれぞれの機能を実施する場合の推奨環境を示します。

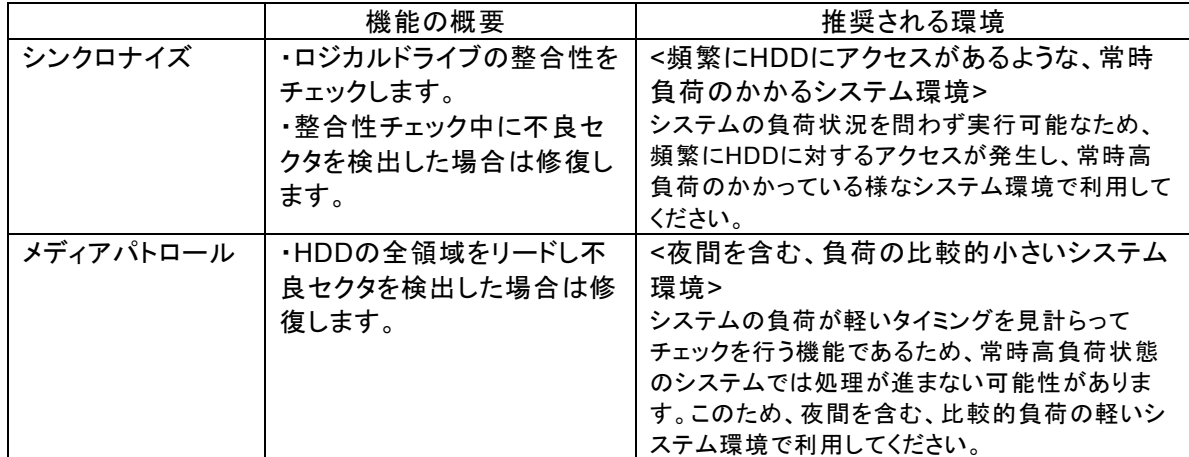

上記を実施することにより、アクセス頻度の低いファイルや未使用領域の後発不良を早期に発見すること ができます。故障などによるHDD交換時のリビルドで、残りのHDDで後発不良が発見された場合、システ ムは復旧できないため、シンクロナイズやメディアパトロールによる早期発見は、予防保守として非常に効 果があります。定期的に実施することで、システムの安定した運用を保つ効果があり、週に1回、少なくとも 1か月に1回は実施していただくことを強く推奨します。機能の詳細及び定期的な実施方法については、本

書のシンクロナイズまたはメディアパトロールのスケジューリングの説明を参照してください。なお、 WebPAMのインストール直後は、毎週水曜日のAM0:00にメディアパトロールを実行するようにデフォルト 設定されています。

- ・ ESMPRO/ServerManagerによる通報監視、またはエクスプレス通報サービスを利用する場合は、 WebPAMのインストール前にESMPRO/ServerAgentをインストールする必要があります。
- ・ WebPAMを使用する場合は、事前にInternet Explorerのデフォルト設定を変更する必要があります。付 録Aの「WebPAMをInternet Explorerで使用する場合の準備」を参照し、必要な場合はデフォルトの設定 を変更してください。
- ・ WebPAMの起動には、画面設定で256色以上となっている必要があります。256色を下回る設定の場合、 256色以上の設定を要求するポップアップが表示され、WebPAMを起動できません。
- ・ WebPAM上で表示される容量は、1000バイト単位で算出された値が表示されます。このため、1024バイ ト単位で表示されているOS機能や他アプリケーション等で表示された容量と異なる場合があります。
- ロジカルドライブがオフラインになった状態でシステムを再起動しないでください。再起動後にそのロジカル ドライブを操作(削除を含む)しようとすると画面がフリーズしたり自動的にシャットダウンするなどシステム の状態が非常に不安定になります。オフライン状態になったロジカルドライブはアレイとして機能していませ ん。再度ロジカルドライブを構築してください。
- ・ スペアのHDD及びアレイに未構成のHDDが一つもない場合、Auto Rebuild Statusは必ずDisableにして おいてください。Enableのままの場合、ロジカルドライブ縮退時、障害が発生したHDDのPort番号を識別 できません。
- 以下の装置をお使いの場合、「3.6.3 Physical Drive」の「Settingsタブ」の説明を参照し、必要な場合は 物理ドライブのNCQ設定を変更してください。 110Ej (EXPRESSBUILDER Ver4.140x-N) 110Gc (EXPRESSBUILDER Ver4.135x-N) (xは任意のアルファベット)

# *2.* インストール

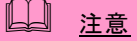

・ WebPAMのインストールは管理者(Administrator)権限を持つユーザが行ってください。

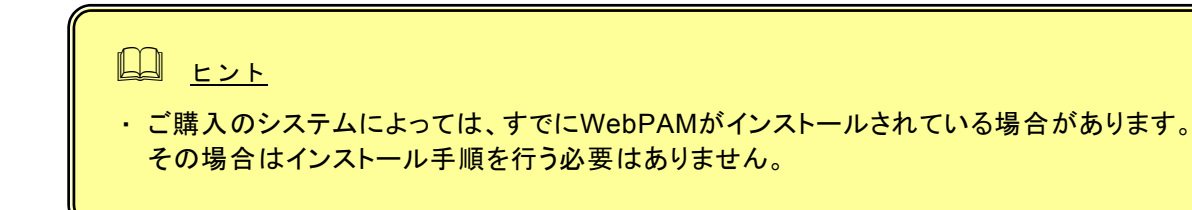

インストールには、お使いの装置に添付されている「EXPRESSBUILDER」CD-ROMを使用します。

# *2.1 WebPAM* のインストール

- 1. コンピュータのCD-ROMドライブに「EXPRESSBUILDER」CD-ROMをセットする。
- 2. 画面に表示された「マスターコントロールメニュー」の「ソフトウェアのセットアップ」をクリックし、「Webbased Promise Array Manager」をクリックする。

「インストール/アンインストール選択」のダイアログボックスが表示されます。

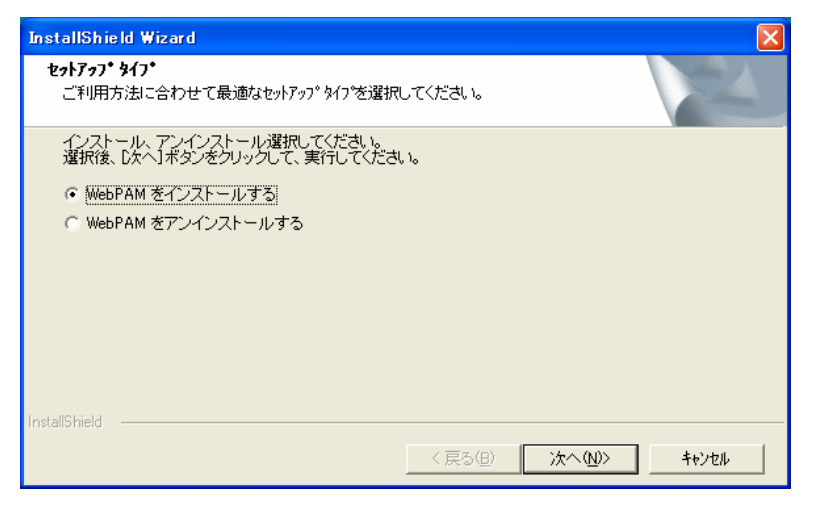

3. 「WebPAMをインストールする」を選択し、[次へ]をクリックする。 「インストール先ディレクトリの指定」のダイアログボックスが表示されます。 インストール先を変更する場合は、[参照]をクリックし、表示されるダイアログボックスに従ってください。

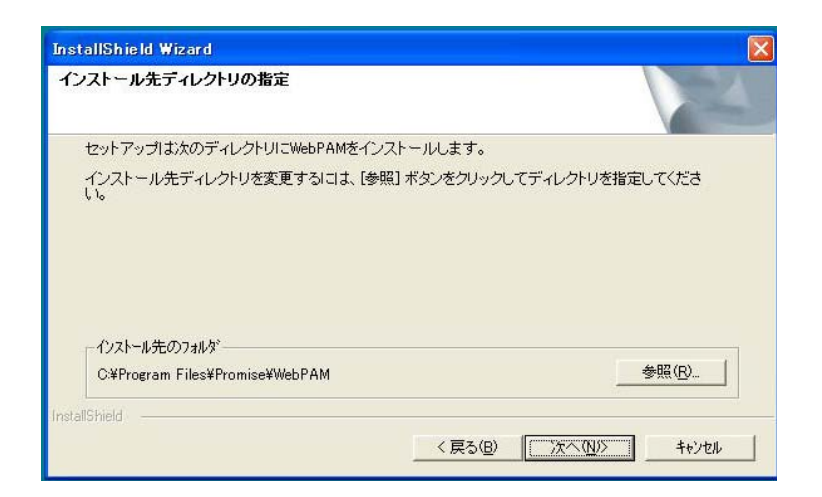

4. [次へ]をクリックする。

インストールが開始され、「WebPAMをインストール中です」のポップアップメッセージが表示されます。

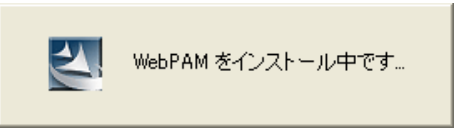

また、以下のポップアップメッセージも表示されます。

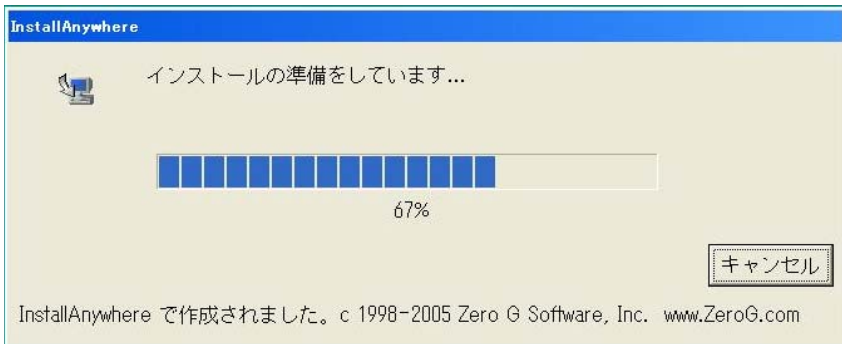

しばらくすると「セットアップの終了」のダイアログボックスが表示されます。

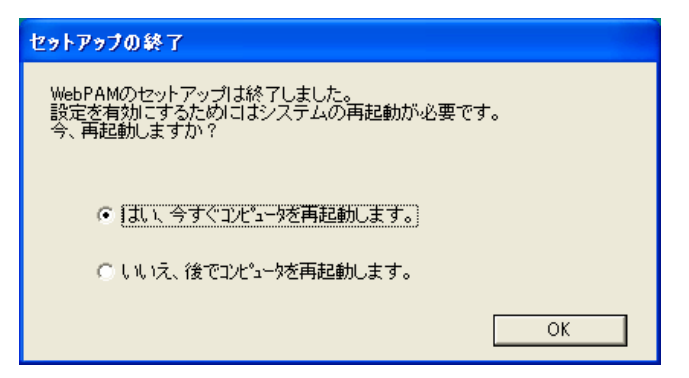

5. 「はい、今すぐコンピュータを再起動します。」を選択し、[OK]をクリックする。 システムが再起動し、インストールが完了します。

# 注意

- ・ WebPAMをInternet Explorer上で使用する場合は、事前にInternet Explorerのデフォルト設定を変 更する必要があります。付録Aの「WebPAMをInternet Explorerで使用する場合の準備」を参照 し、必要な場合はデフォルトの設定を変更してください。
- ・ WebPAMのインストール後、巻末の付録Cを参照し、必ず「電源制御抑止ドライバ」をインス トールしてください。本RAIDシステムは電源制御機能をサポートしていません。
- ※ ESMPRO/ServerManagerにイベントメッセージ表示を行う場合、またはエクスプレス通報サービスを利用 する場合、設定が必要な場合があります。付録Bを参照し、設定を行ってください。

イベントの一覧は付録Bを参照してください。

# 注意

・ 「コントロールパネル」の「アプリケーションの追加と削除」または「プログラムの追加と削 除」からのWebPAMのアンインストールは行わないでください。アンインストールは、本章に記 載の手順にて行ってください。

E ヒント

- ・ WebPAMは本RAIDシステムを管理するために必要なソフトウェアです。ユーティリティのアップ デートなど、保守作業で必要な場合以外はアンインストールしないでください。
- 1. コンピュータのCD-ROMドライブに「EXPRESSBUILDER」CD-ROMをセットする。
- 2. 画面に表示された「マスターコントロールメニュー」の「ソフトウェアのセットアップ」をク リックし、「Web-based Promise Array Manager」をクリックする。

「インストール/アンインストール選択」のダイアログボックスが表示されます。

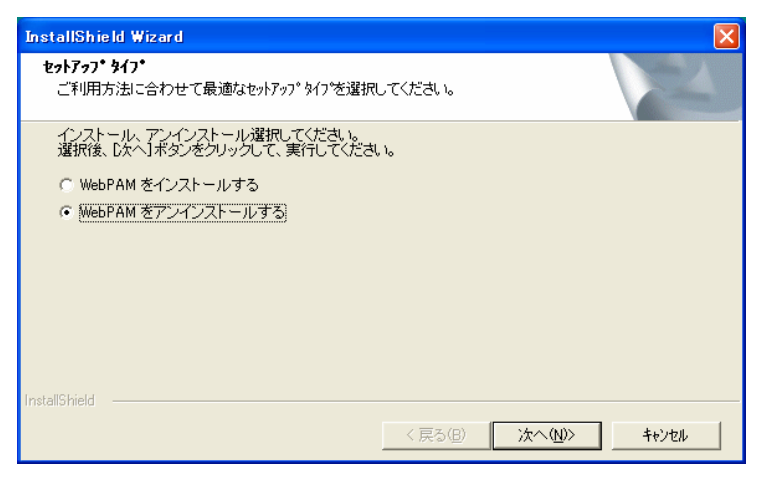

3. 「WebPAMをアンインストールする」を選択し、[次へ]をクリックする。

アンインストールが開始され、「WebPAMをアンインストール中です」のポップアップメッセージが表示されます。

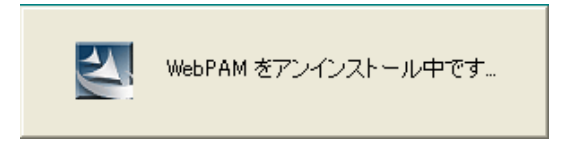

アンインストールが完了すると「セットアップの終了」ダイアログボックスが表示されます。

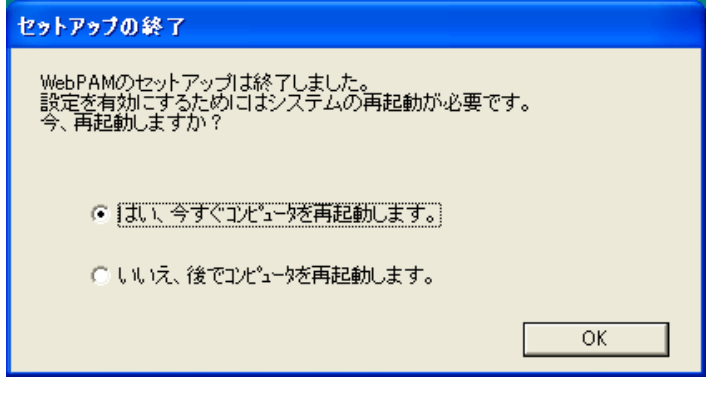

 $- 9 -$ 

- 4. 「はい、今すぐコンピュータを再起動します。」を選択し、[OK]をクリックする。 システムが再起動し、アンインストールが完了します。
- ※ この後は、付録Cを参照し、「電源制御抑止ドライバ」をシステムの状況によりアンインストールしてください。

# *3.* 操作

WebPAMの起動方法や表示される画面操作方法などについて説明します。

# *3.1 WebPAM* の起動と終了

# 注意

- ・ 同一のコントローラに対し複数のWebブラウザを同時に起動しないでください。
- ・ WebPAMを起動するたびに、セキュリティの警告画面が現れます。「はい」をクリックして WebPAM操作画面を表示してください。この時、「証明書のインストール...」をクリックしてイン ストールを実施しても、次回起動時に再びセキュリティの警告画面が現れます。
- ・ ユーザ ID 及びパスワードは、デフォルトで admin が用意されています。 初回ログオン時は、ユーザ名を「admin」、パスワードを「admin」にしてログオンしてください。 ログオン後、admin のパスワードを変更する場合は、「3.4 ユーザアカウントの作成、変更」を 参照してください。なお、WebPAM のログオンユーザ名及びパスワードは WebPAM 専用アカ ウントであり、OS へのログオン時に使用するユーザ名及びパスワードとは別のものです。
- ・ システムを初めて起動した際、イベントログに「Logical Drive (ロジカルドライブ名) goes offline」というメッセージが登録される場合があります。これ以外に警告やエラーのログがなく、 また WebPAM を起動してロジカルドライブの状態を確認し異常がなければ問題はありません ので無視してください。
- ・ WebPAM 起動時、アプリケーションログに crypt32 エラー(ID:8)が複数登録される場合があり ますが、WebPAM の動作に影響はありません。

# 日ヒント

- ・ ご使用のOS、ブラウザ、カラースキームにより、マニュアル中の画像が実際の画面と 異なる場合があります。
- ・ Internet Explorerを初めて使用する場合、WebPAM起動時に「インターネットの接続画面」が 表示されることがあります。お使いの環境に合わせてインターネットの初期設定を実施してくだ さい。
- ・ システムの起動のたびに、WebPAMのサービスはバッテリの状況を確認し、ログに登録しま す。バッテリ接続を検知できない場合(バッテリ未接続の場合を含む)、"Battery cannot be detected"というログが登録されます。バッテリが正常状態で接続されていれば、"Battery becomes normal"というログが登録されます。このバッテリチェックのメッセージは、抑止するこ とができます。詳細は「3.6.1 Controller」の項を参照してください。

### **3.1.1** ローカルコンピュータで制御する

1. 「スタート」→「プログラム」→「Promise」→「WebPAM」を選択し、「WebPAM」をク リックする。

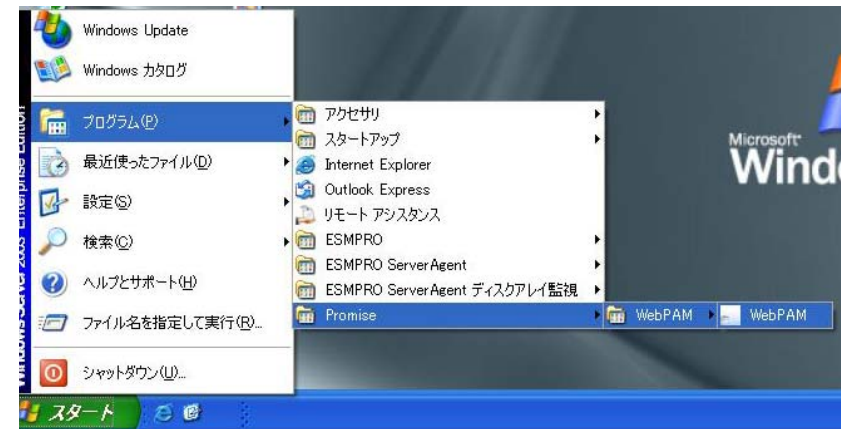

- 2. セキュリティの警告画面が現れたら[はい]をクリックする。
- 3. ログオン画面で以下の操作をする。
	- ・ 「Login ID」フィールドと「Password」フィールドに、それぞれユーザIDとパスワー ドを入力する。
	- ・ [Sign in]をクリックする。

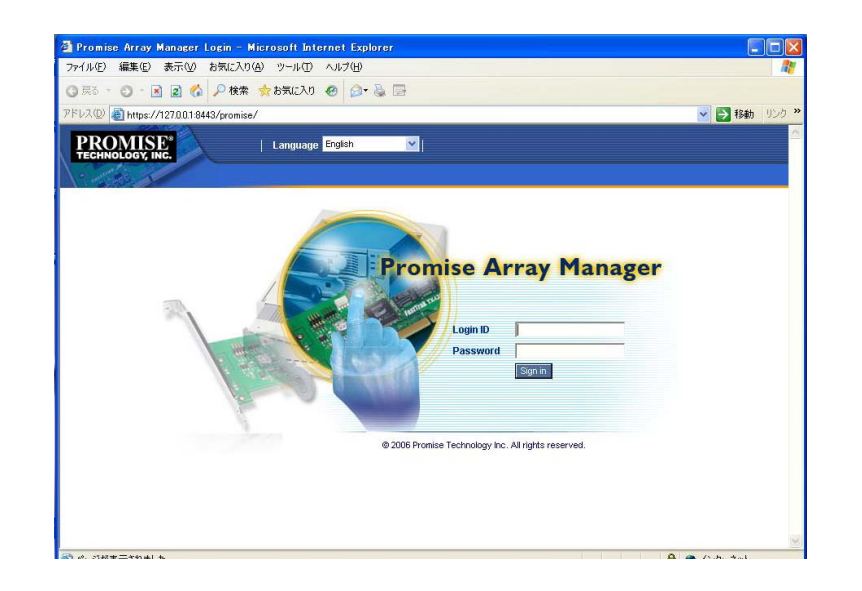

### **3.1.2** リモートコンピュータで制御する

- 1. Webブラウザを起動する。
- 2. ブラウザのアドレスに制御するPromise RAIDシステムのIPアドレスを入力し、<Enter>キーを押す。 IPアドレスが「10.10.10.10」の場合は「https://10.10.10.10:8443/promise」とタイプしてください。

リモートシステムとのセッションが開設できたとき、WebPAMのログオン画面が表示されます。

Ed ヒント ・ インターネットへのアクセスにプロキシサーバを使用している場合はプロキシサーバをバ イパスしてください。設定方法は付録Aを参照してください。

- 3. セキュリティの警告画面が現れたら[はい]をクリックする。
- 4. ログオン画面で、以下の操作をする。
	- ・ 「Login ID」フィールドと「Password」フィールドに、それぞれユーザIDとパスワー ドを入力する。
	- ・ [Sign in]をクリックする。

#### **3.1.3 WebPAM**の終了

WebPAMの操作画面のWebPAM Header部分より[Logout]をクリックしてWebPAMの操作画面を終了して ください。WebPAMのログオン画面は右上のxをクリックして終了させてください。

### *3.2 WebPAM* の操作画面

### 注意

WebPAM の操作画面を開いたままで、一定時間(約 1 時間)ロジカルドライブ監視のポーリン グが行われない状態が続くと、「Please log in again」というポップアップが表示され、WebPAM のログオン画面に戻ります。これは WebPAM のセキュリティ上の仕様によるものです。その場 合は再度ログオンしてください。また、いったんログオフした後、Internet Explorer の「戻る」ボタ ンで WebPAM の操作画面を表示させようとした場合も、「Please log in again」というポップ アップが表示され、ログオン画面に戻ります。この場合も再度ログオンしてください。

WebPAMの画面は、主にTree View、Management Window、Event Frameの3つのパートで構成されま す。

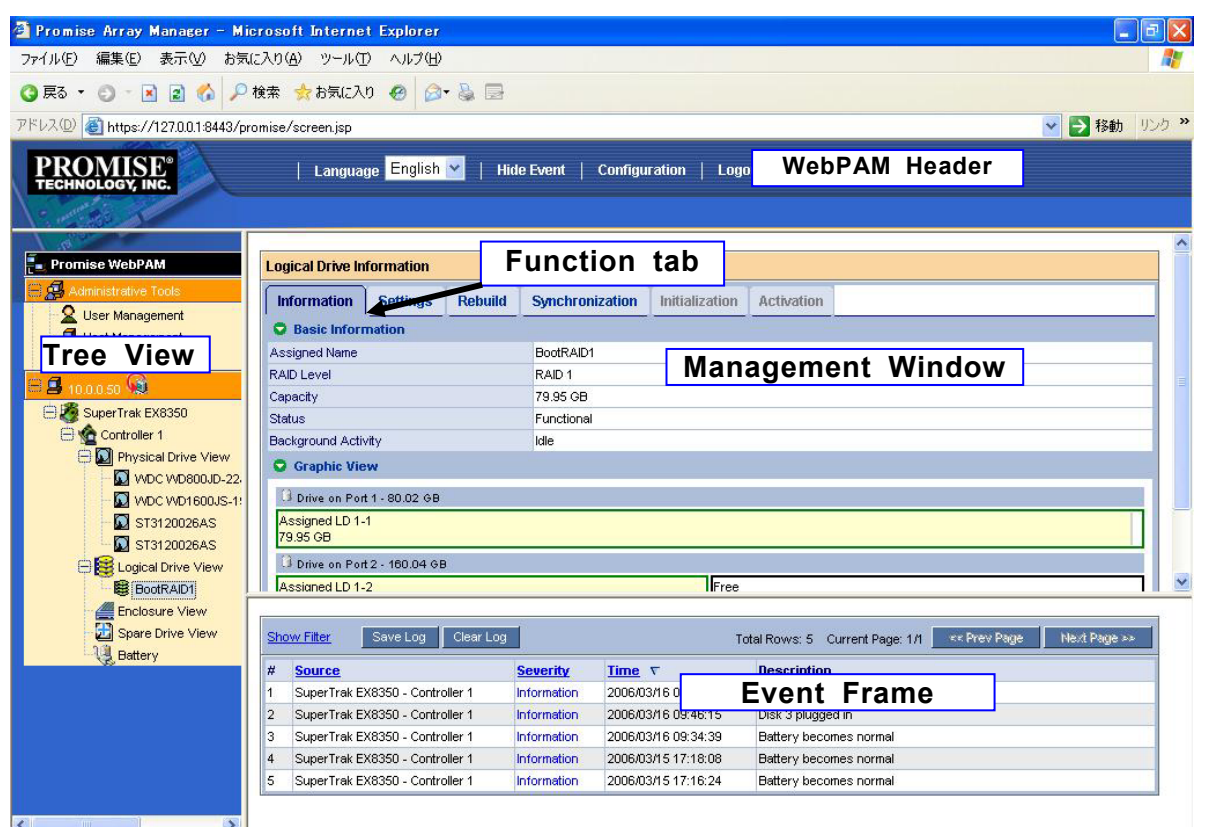

#### **Tree View**

Tree Viewでは、RAIDシステムの構成をWindowsのExplorerのように階層的に表示することができます。各 階層のそれぞれの項目は、より下の階層を表示することで拡張して表示することができます。

#### **Management Window**

Management Windowに表示される内容はTree Viewで選択した項目によって異なります。このウィンドウで は、ユーザやデバイスに関する設定情報の確認や更新、ロジカルドライブの作成、保守、削除、監視が可能で す。表示される内容にはテキストボックスやリストボックス、フィールドやボタンが含まれています。Function Tabでは様々なタスクやプロセスを制御します。ロジカルドライブやハードディスクドライブの状態によって、 使用できないFunction Tabはグレイアウトされます。

#### **Event Frame**

イベントの一覧が表示されます。WebPAM Headerの「Show Event/Hide Event」で表示/非表示の切り替え ができます。詳しくは「3.14 イベント」を参照してください。

# *3.3* 各アイコンの説明

Tree View の各アイコンのリンクをクリックすると、Management Window に各種設定画面や状況表示画面 が現れます。Management Window でグレイアウトされている機能は使用できません。それぞれの機能の詳 細についてはこの後の各章を参照してください。

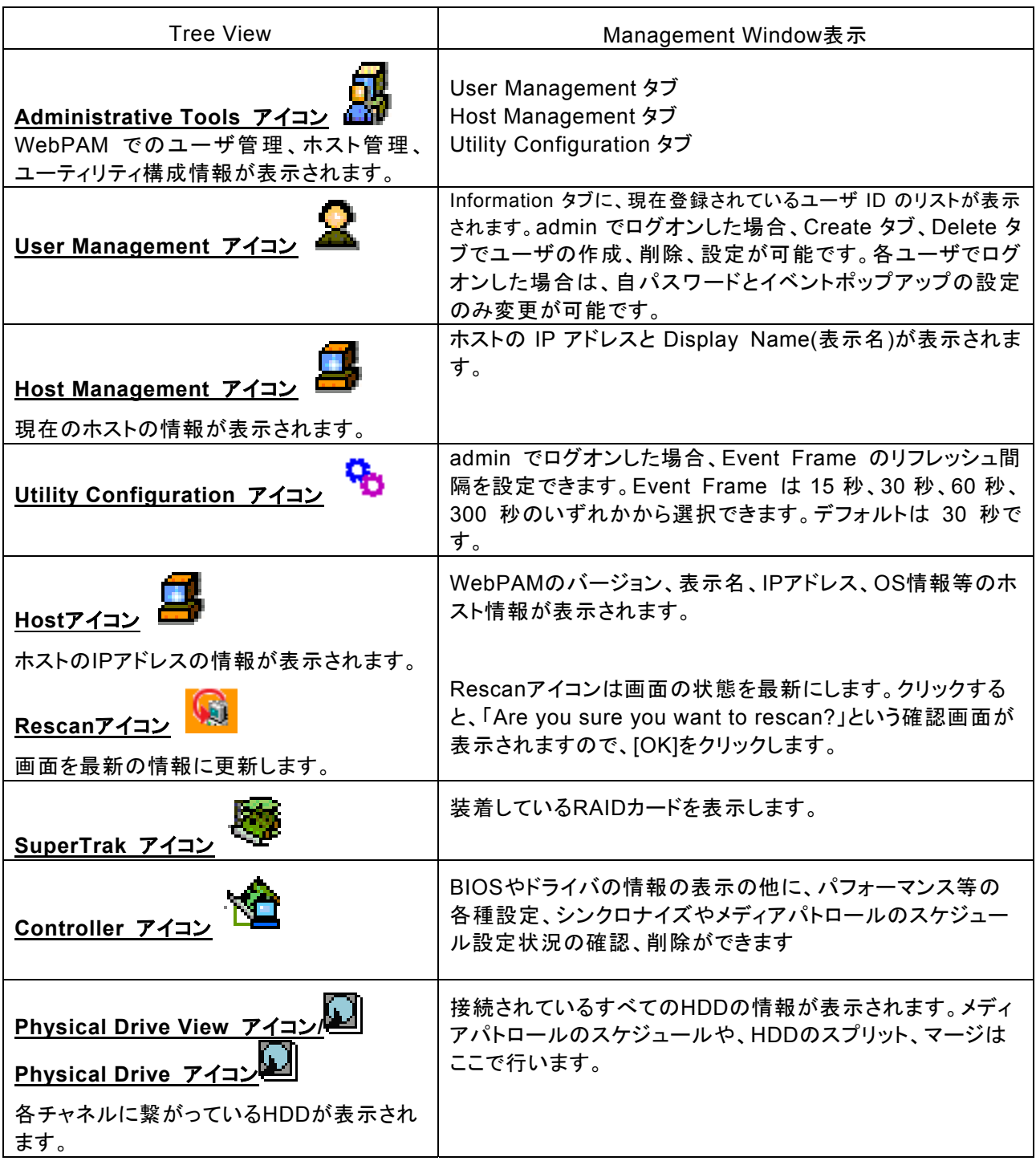

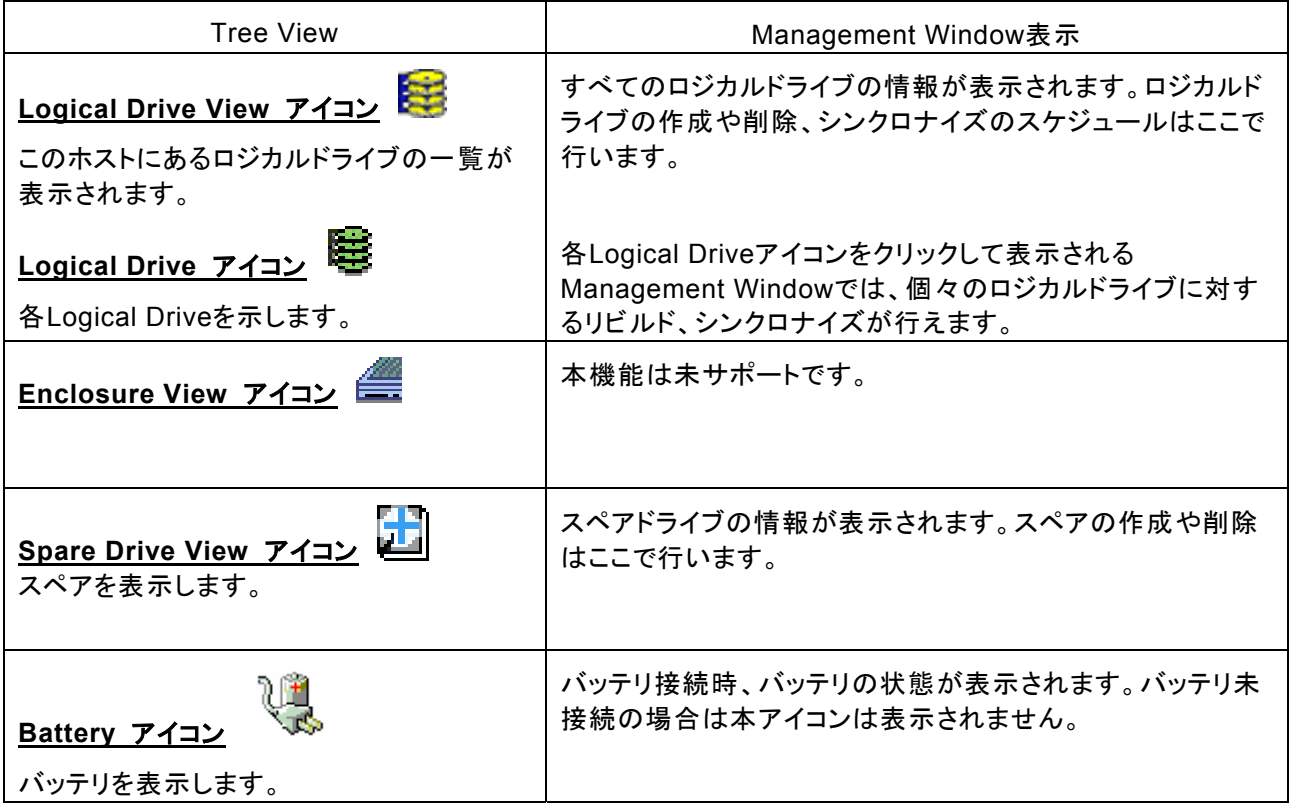

# *3.4* ユーザアカウントの作成、変更

#### ユーザアカウントの作成

新たなユーザアカウントを作成するには、以下の手順で行ってください。

- 1. 管理者(admin)として WebPAM にログオンする。
- 2. Tree View の User Management をクリックし、Management Window に表示された Create タブをクリッ クする。

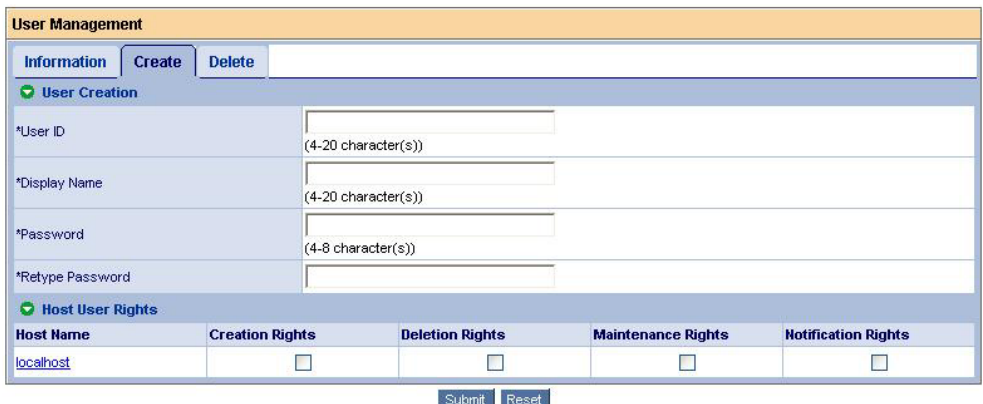

3. 以下のように入力する。

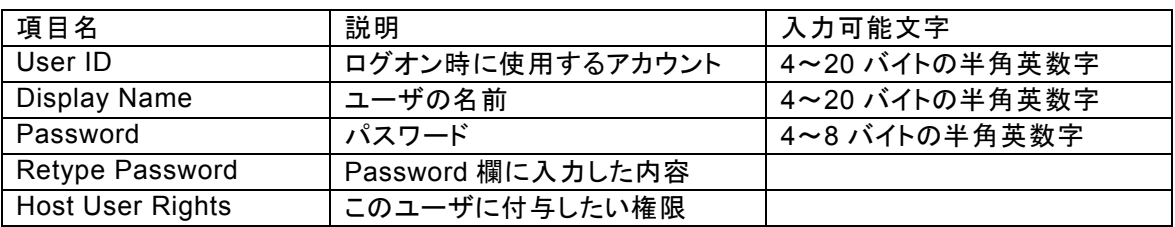

Host User Rights の各権限の意味は以下の通りです。

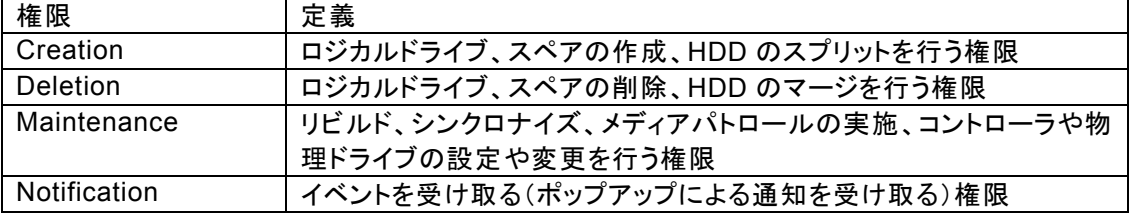

### 山 ヒント

- ポップアップ通知は、その権限を設定したユーザでWebPAMにログインしている時のみ 表示されます。
- 4. 入力が完了したら、[Submit]をクリックします。 作成が成功すると、「Created Successfully – Display Name(User ID)」と表示されます。 作成したユーザは Information タブの一覧に追加されます。

#### ユーザアカウントの設定変更

既存の User を選択し、Settings タブの Display Name、Password、Retype Password を変更することで、 ユーザ名とパスワードを変更することができます(パスワードの変更は本人のみ可能です)。また、Events タブ でイベント発生時のポップアップ設定を変更できます。ただし、admin 以外のアカウントでログオンしている場合 は、自パスワードと Events 設定の変更のみ実施可能です。

# *3.5* ユーザアカウントの削除

- 1. 管理者(admin)として WebPAM にログオンする。
- 2. Tree View の User Management をクリックし、Management Window に表示された Delete タブをク リックする。
- 3. 削除するユーザを選択して[Delete]をクリックする。 確認ダイアログボックスが表示されますので[OK]をクリックしてください。

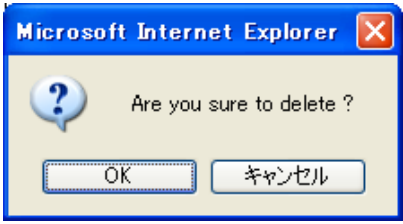

以上でユーザアカウントが削除されます。

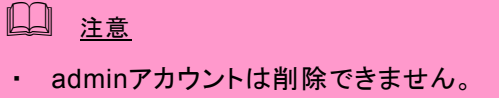

# *3.6* 各種設定と情報参照

Tree Viewの各アイコンをクリックすると、Management Windowに情報が表示されます。

ここでは、次の様な情報の参照や機能設定が可能です。

### **3.6.1 Controller**

Tree ViewのControllerアイコンを選択すると、Management Windowにコントローラ情報の画面が表示され ます。この画面では、BIOSやドライバの情報の表示の他に、パフォーマンス等の各種設定、シンクロナイズや メディアパトロールのスケジュール設定状況の確認、削除ができます。

#### **Information**タブ

BIOSやドライバのバージョンを含む、コントローラの情報が表示されます。

#### **Settings**タブ

コントローラのパフォーマンスに関する設定が表示されます。

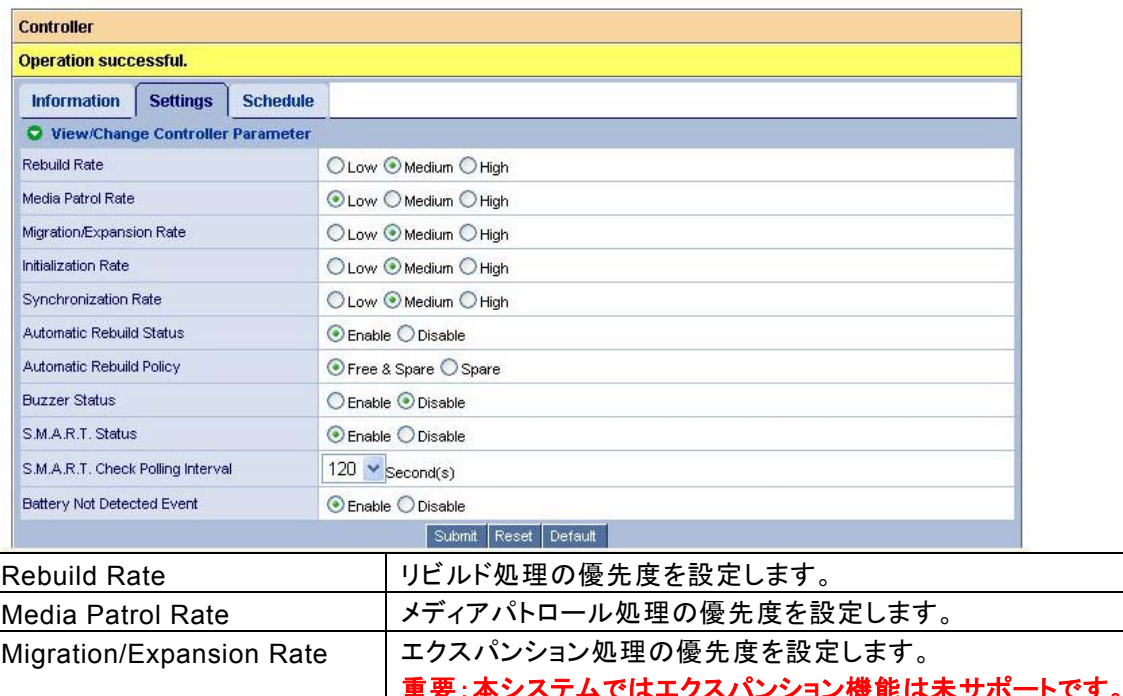

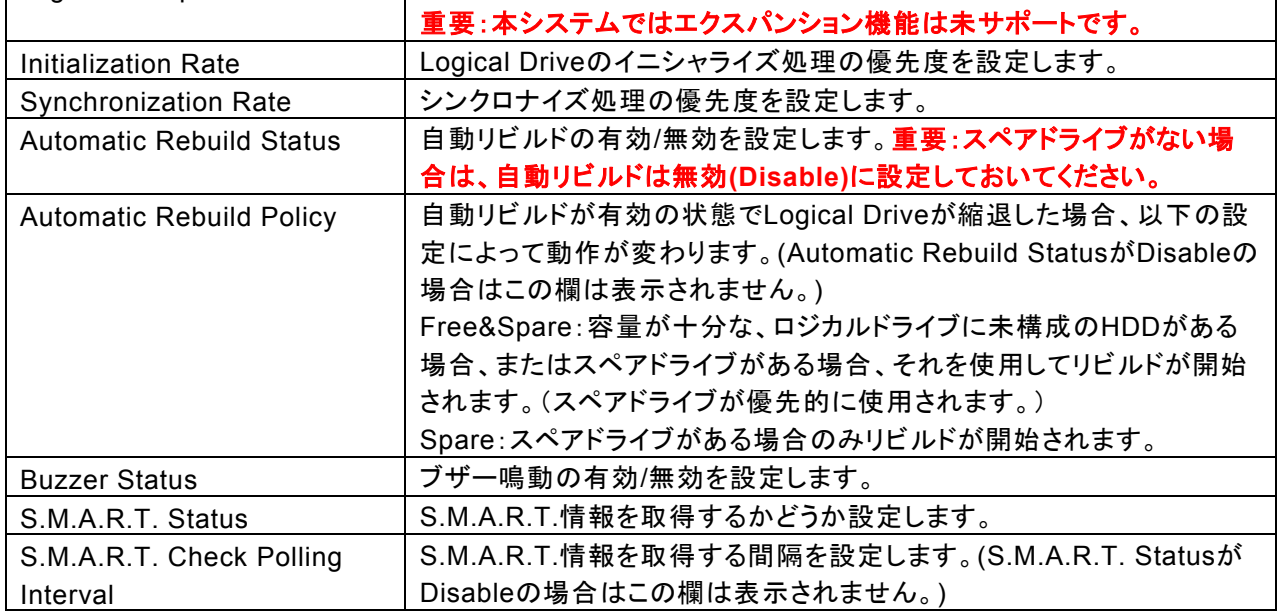

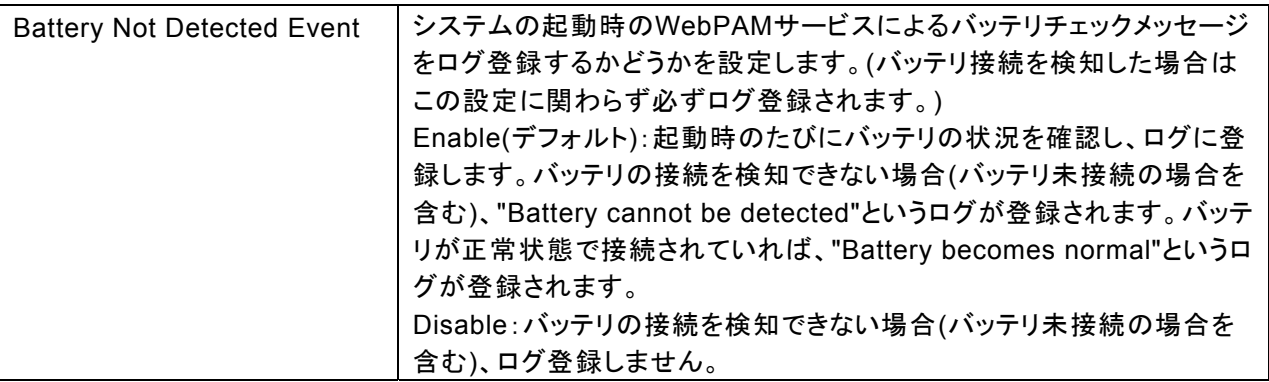

設定値を変更した後に、再度この画面を表示した時の値に戻したい場合は[Reset]をクリックしてください。設 定を変更し、有効にしたい場合は、[Submit]をクリックしてください。推奨のデフォルト値(上記の画面イメージ の設定)に戻したい場合はまず[Default]をクリックし、その後[Submit]をクリックしてください。

#### **Schedule**タブ

スケジュール済みのタスクの一覧を表示します。

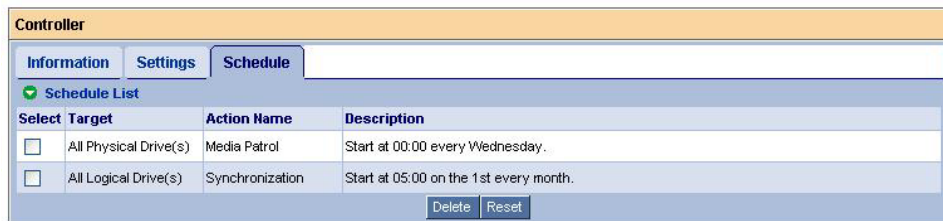

スケジュールされたタスクを削除したい場合は、該当のタスクの[Select]チェックボックスにチェックを入れ、 [Delete]をクリックしてください。

### **3.6.2 Physical Drive View**

Tree ViewのPhysical Drive Viewアイコンを選択すると、Management Windowに現在のPhysical Driveの 概要が表示されます。この画面では、Physical Driveのステータス情報の確認、メディアパトロールのスケ ジュール、不良ブロック情報の表示や保存ができます。また、個々のHDDのスプリット、マージはここで行いま す。

#### **Information**タブ

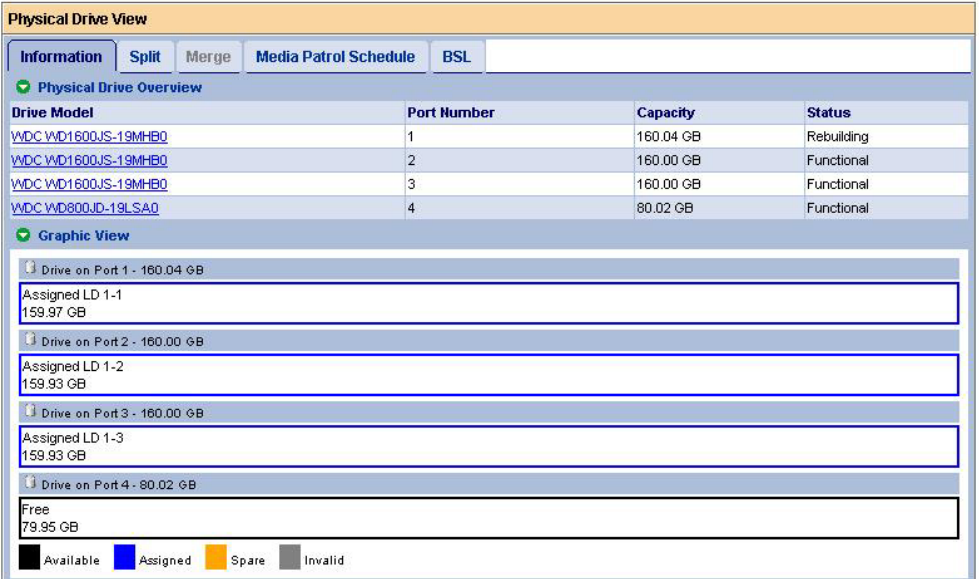

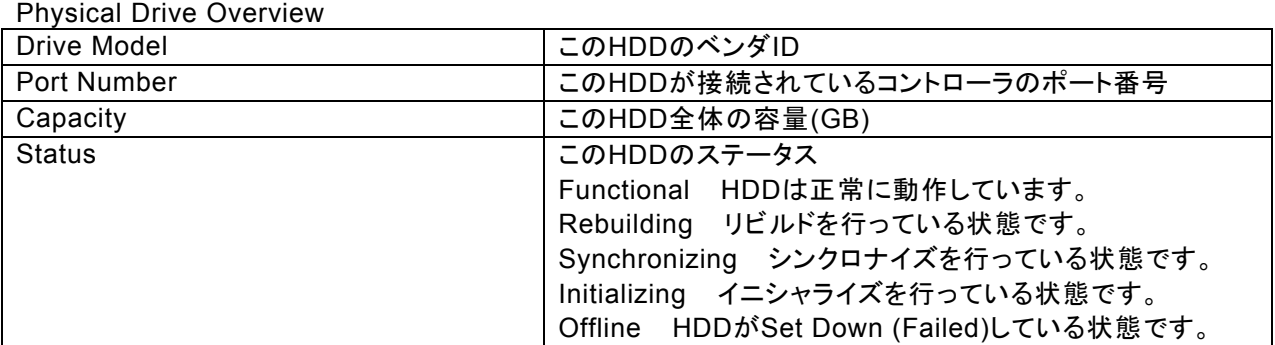

Graphic View

各HDDの情報がグラフィカルに表示されます。

# 山 ヒント

- ・ WebPAM上では、1000bytes単位で容量を表示しているため、OS上から見た容量 (1024bytes単位)と異なる値になります。
- ・ Physical Drive Overviewのデバイス情報を示すバーの上にカーソルを位置づけると、 そのブロックの情報(The block information)が表示されます。このブロックが割り当てら れているLogical Drive名、ステータス、バックグラウンドタスク等の情報が表示されま す。

### **Split**タブ

「3.7 ハードディスクドライブのスプリットとマージ」を参照してください。

### **Merge**タブ

「3.7 ハードディスクドライブのスプリットとマージ」を参照してください。

#### **Media Patrol Schedule**タブ

「3.11 メディアパトロール」を参照してください。

### **BSL**タブ

Physical Driveの不良セクタリスト(Bad Sector List)を表示します。

Physical Driveに修復不能なメディアエラーを発見すると、WebPAMはその情報を不良セクタリストに登録しま す。

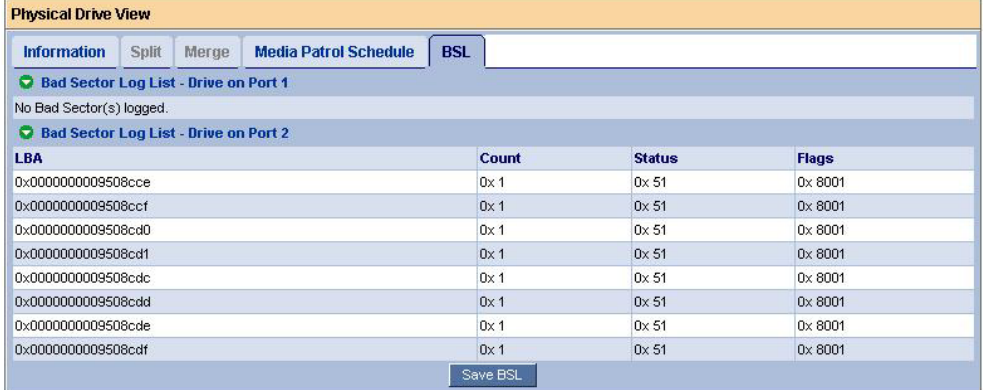

「Save BSL」をクリックすると、すべてのHDDのBSL情報をファイルに保存できます。

# **3.6.3 Physical Drive**

Tree ViewのPhysical Drive View配下にある個々のPhysical Driveアイコンをクリックすると、Management WindowにそのHDDの情報が表示されます。

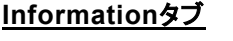

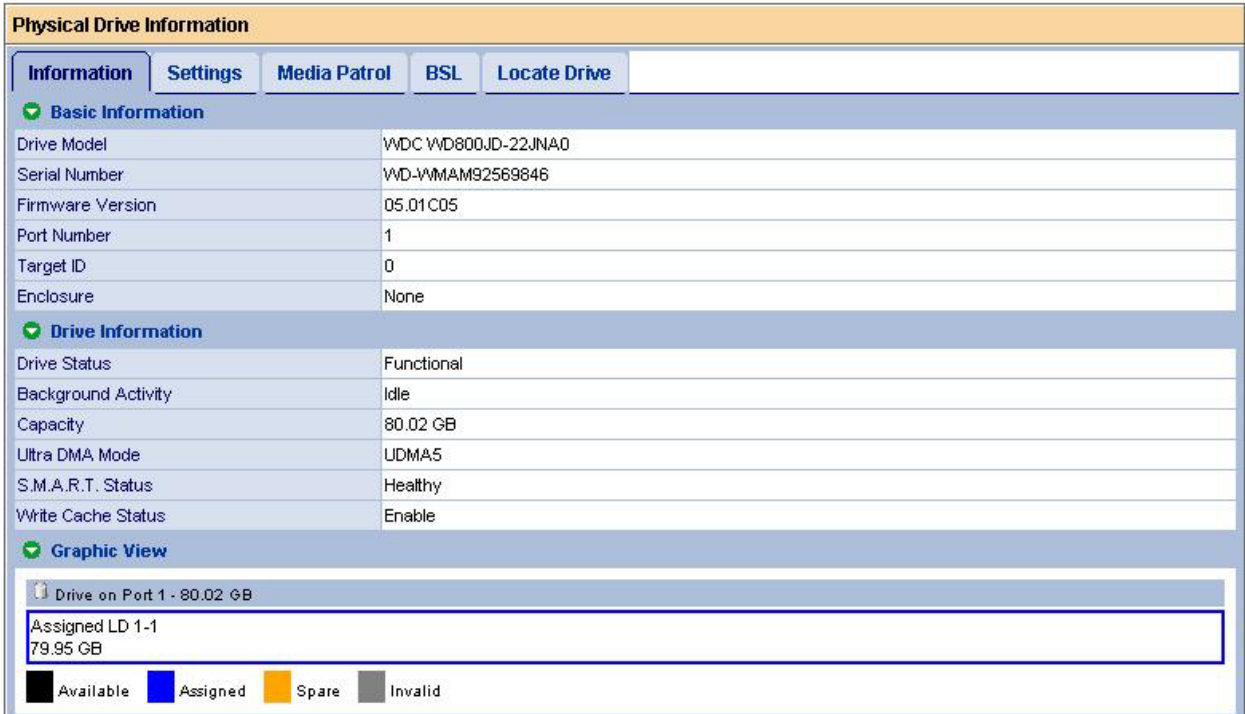

### Basic Information

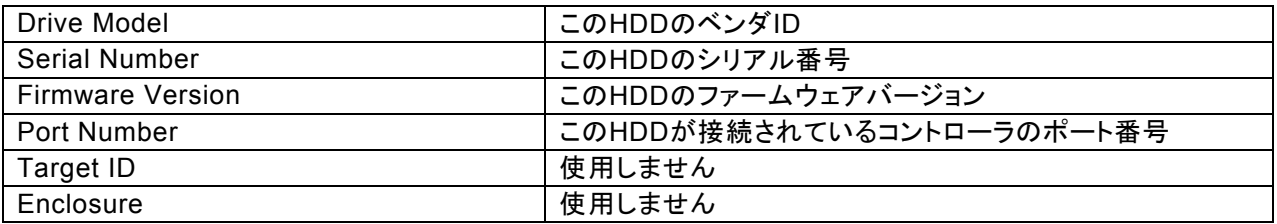

Drive Information

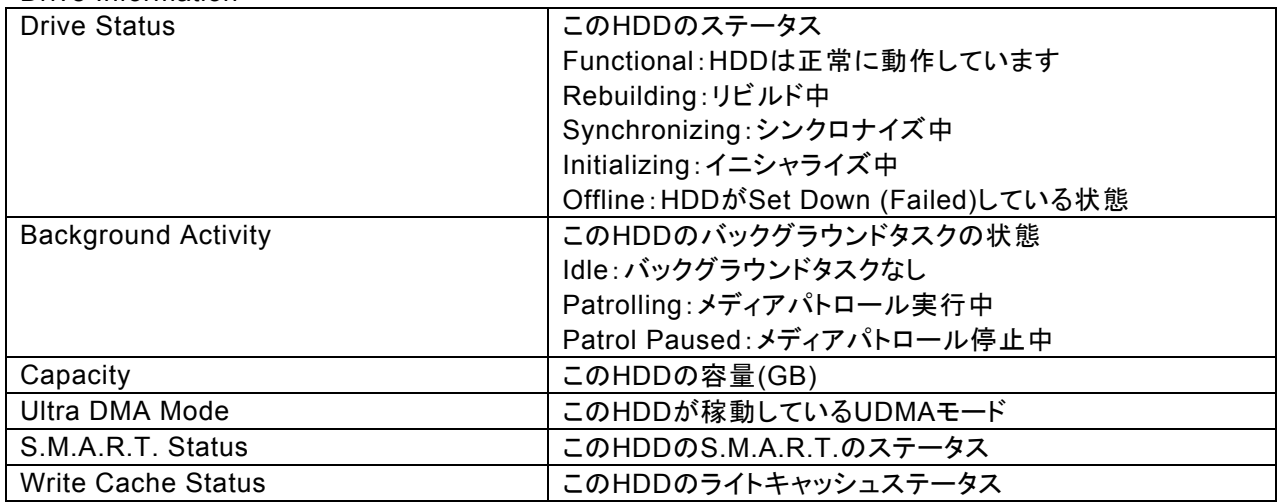

Graphic View

各HDDの情報がグラフィカルに表示されます。

# **Settings**タブ

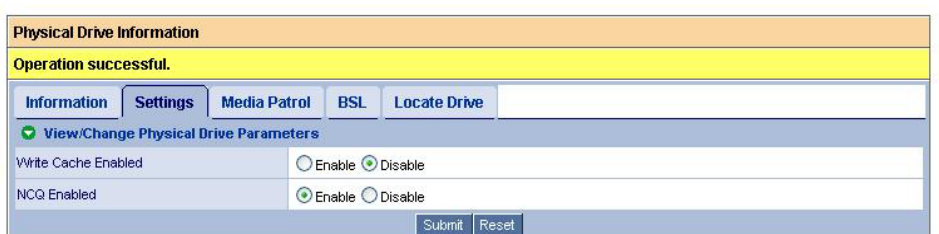

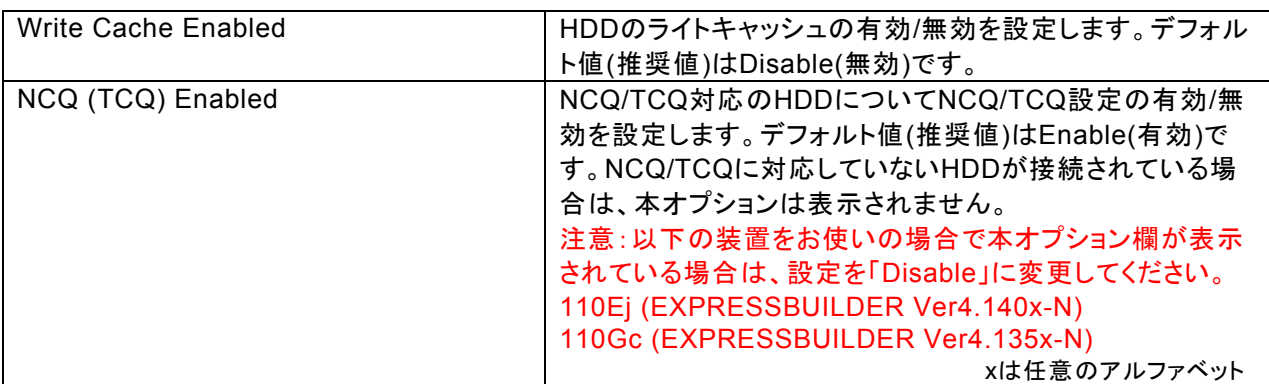

値を変更した場合は、Submitをクリックして決定してください。

# 注意

- ・ 本オプションのライトキャッシュ設定はHDDに対するものであり、ディスクアレイコントローラ 上のキャッシュとは別のものです。バッテリ実装時のロジカルドライブのライトキャッシュ設 定については、「3.6.5 Logical Drive」の各ロジカルドライブのライトキャッシュ設定の説明 を参照してください。
- ・ HDDのライトキャッシュの設定は「無効」(Disable)を推奨します。もし性能不足を感じられ た場合は、無停電電源装置(UPS)を利用するなど電源瞬断への防止策をはかった上で 「有効」(Enable)に設定してください。

### **Media Patrol**タブ

「3.11 メディアパトロール」を参照してください。

### **BSL**タブ

個々のHDDのBSL情報が確認できます。

#### **Locate Drive**タブ

本機能はサポート対象外です。使用しないでください。

### **3.6.4 Logical Drive View**

Tree ViewのLogical Drive Viewアイコンを選択すると、Management Windowに現在のロジカルドライブの 概要が表示されます。

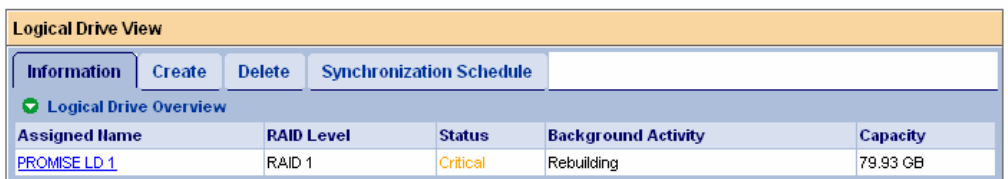

#### **Information**タブ

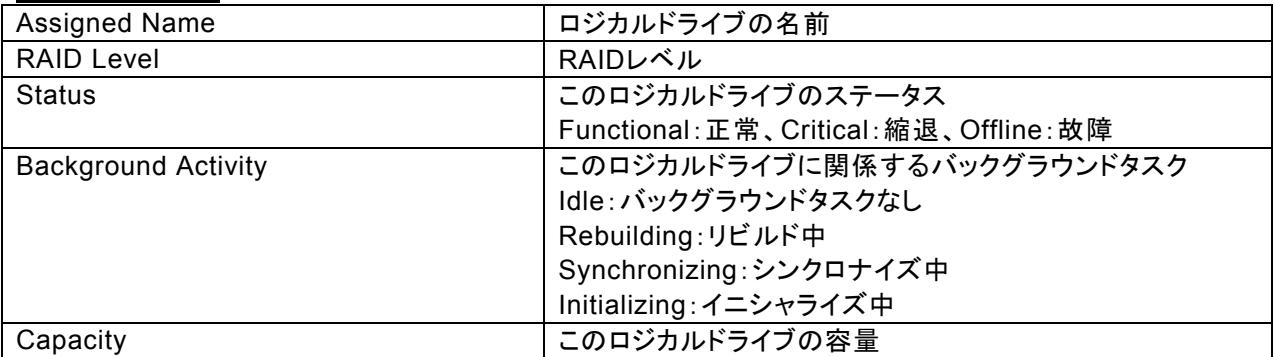

Statusに表示されるロジカルドライブの状態一覧は以下になります。

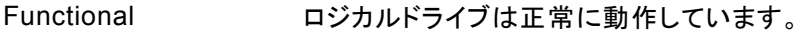

Critical 冗長性のあるロジカルドライブで、同ロジカルドライブを構成するHDDが1台故障 した場合に表示されます。冗長性がなくなっていますので、早急にリビルドを行う 必要があります。

Offline ロジカルドライブの復旧が不可能な状態(RAIDレベルが0のロジカルドライブでの HDD故障、RAIDレベルが5のロジカルドライブでHDDが2台故障した場合など)に なった場合に表示されます。該当のロジカルドライブを削除し、故障したHDDを交 換して再度ロジカルドライブを作成してください。

Information タブ内の各ロジカルドライブの名前(Assigned Name)をクリックすることで、そのロジカルドライブ の情報が表示されます。

#### **Create**タブ

「3.8 ロジカルドライブの作成」を参照してください。

#### **Delete**タブ

「3.9 ロジカルドライブの削除」を参照してください。

#### **Synchronization Schedule**タブ

「3.10 ロジカルドライブのシンクロナイズ」を参照してください。

### **3.6.5 Logical Drive**

Tree ViewのLogical Drive View配下にある個々のLogical Driveアイコンをクリックすると、Management WindowにそのHDDの情報が表示されます。

#### **Information**タブ

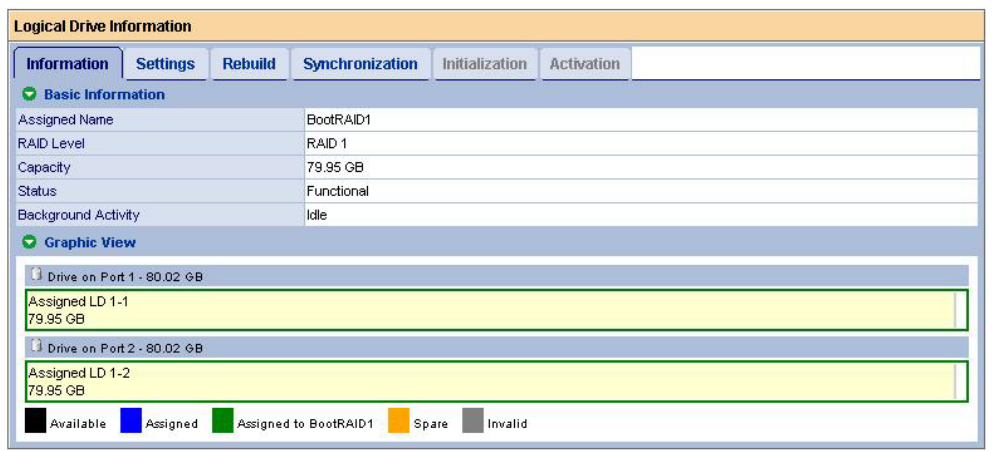

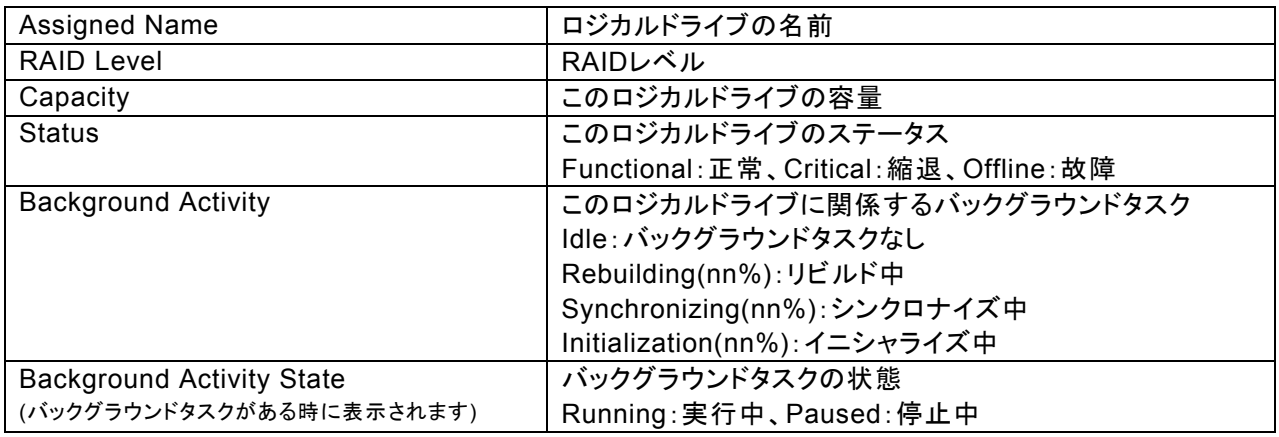

Graphic View

各HDDの情報がグラフィカルに表示されます。

### **Settings**タブ

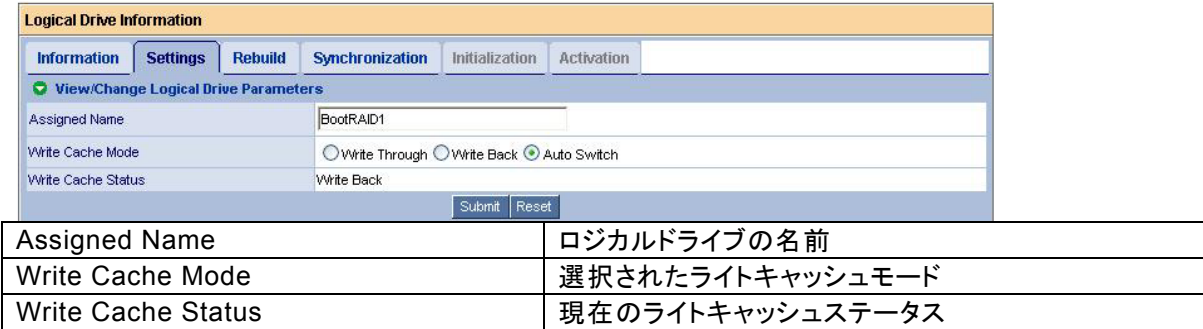

Write Cache Modeで、ロジカルドライブのライトキャッシュモードを設定します。

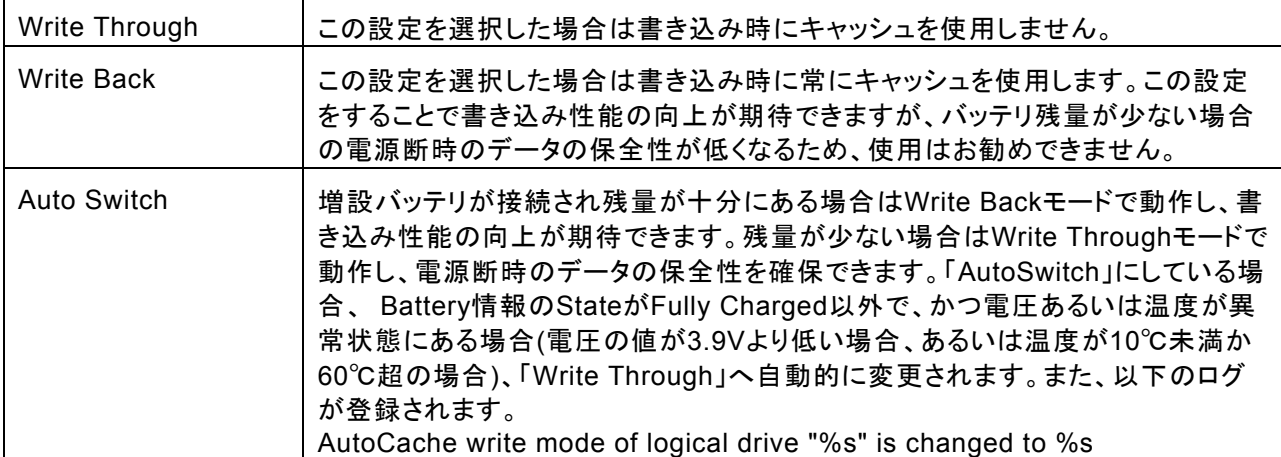

変更した場合は、[Submit]をクリックして変更を有効にしてください。

#### **Rebuild**タブ

「3.12 ロジカルドライブのリビルド」を参照してください。

#### **Synchronization**タブ

「3.11 ロジカルドライブのシンクロナイズ」を参照してください。

#### **Initialization**タブ

「3.8 ロジカルドライブの作成」を参照してください。

#### **Activation**タブ

使用できません。

### **3.6.6 Enclosure**

本機能は未サポートです。

### **3.6.7 Spare Drive View**

Tree ViewのSpare Drive Viewアイコンをクリックすると、Management WindowにそのHDDの情報が表示さ れます。

#### **Information**タブ

現在設定されているスペアドライブの状態がグラフィカルに表示されます。

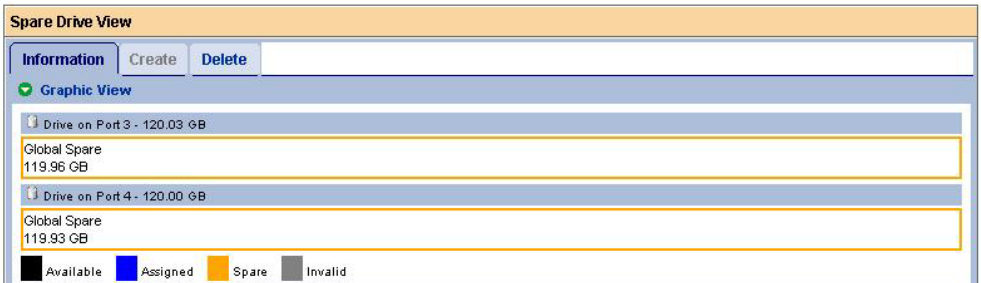

### **Create**タブ

「3.13.1 スペアドライブの作成」を参照してください。

#### **Delete**タブ

「3.13.2 スペアドライブの削除」を参照してください。

#### **3.6.8 Battery**

Tree ViewのBatteryアイコンを選択すると、温度、電圧、充電状態の情報が下図のように表示されます。

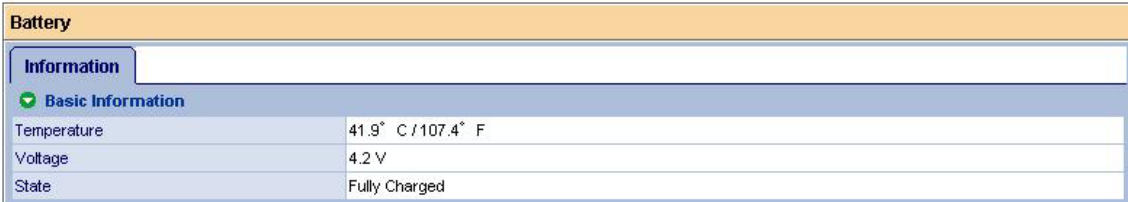

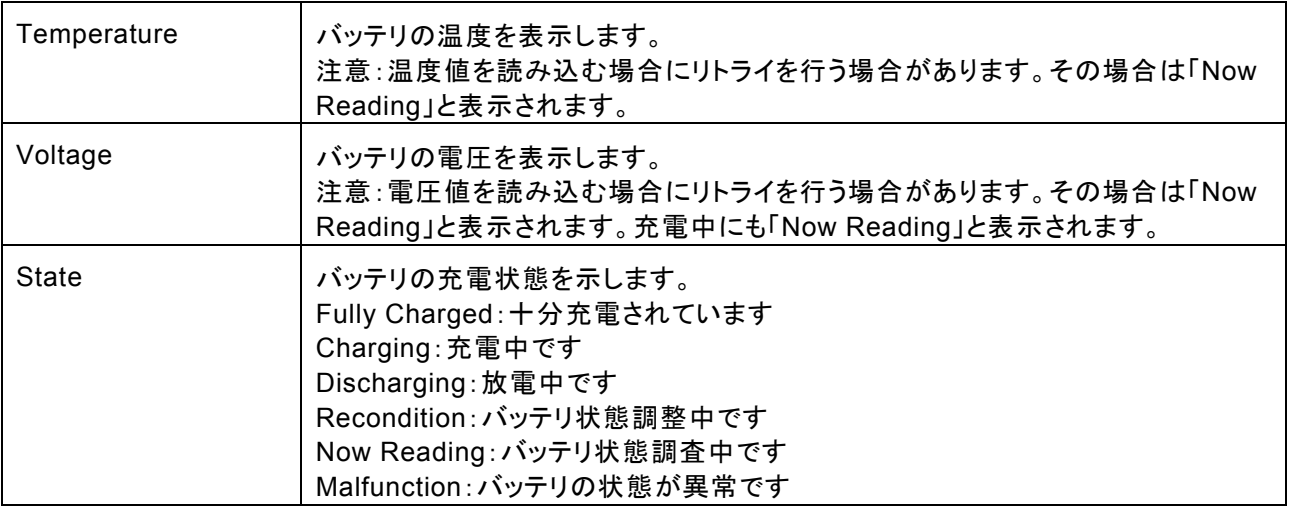

・ロジカルドライブのWrite Cache Modeの設定を「AutoSwitch」にしている場合、 StateがFully Charged以 外で、電圧あるいは温度が異常状態にある場合(電圧の値が3.9Vより低い場合、あるいは温度が10℃未満 か60℃超の場合)、「Write Through」へ自動的に変更されます。また、以下のログが登録されます。

AutoCache write mode of logical drive "%s" is changed to Write Through ※%sはロジカルドライブ名

# *3.7* ハードディスクドライブのスプリットとマージ

# **3.7.1** スプリット

1 つの HDD を 2 つに分割し、ロジカルドライブのメンバとして使用できます。 以下の手順でスプリットを実施します。

1. Tree View の Physical Drive View をクリックする。

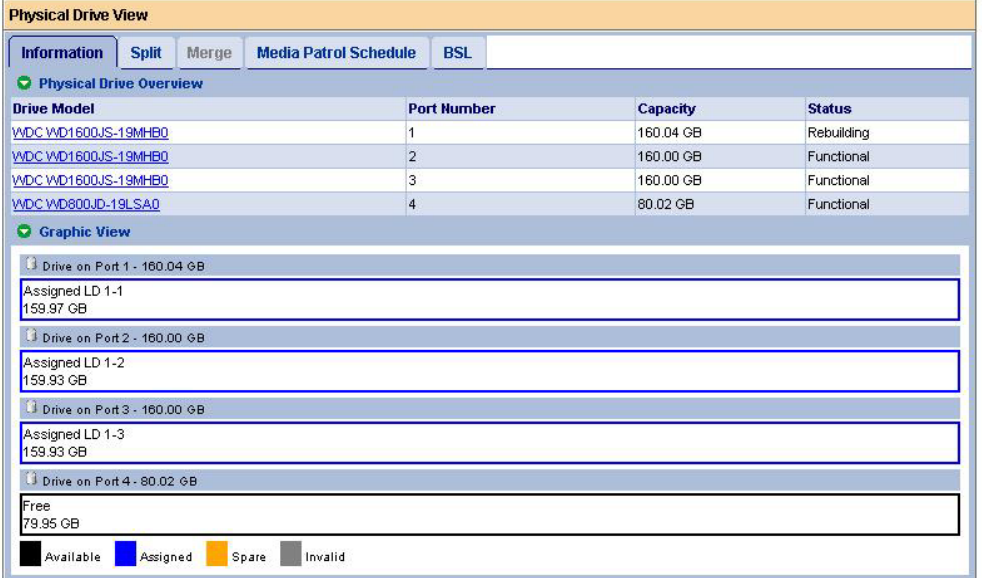

2. Management Window の Split タブをクリックする。

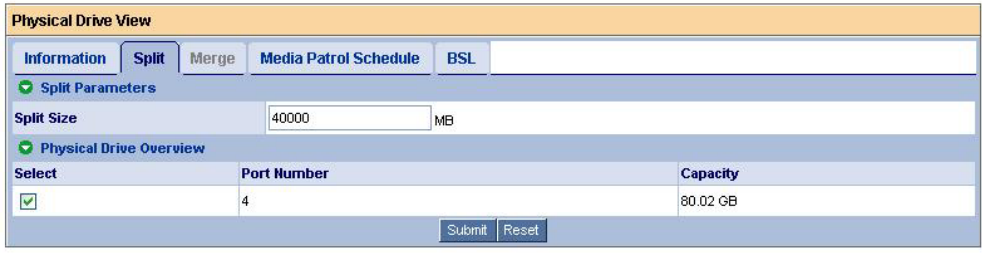

[Split Size]に、2分割のうちの最初のブロックのサイズを入力します。この時、サイズの単位がMBであること に注意してください。

Physical Drive Overviewで、スプリットしたいHDDの[Select]チェックボックスにチェックを入れます。

3. [Submit]をクリックする。

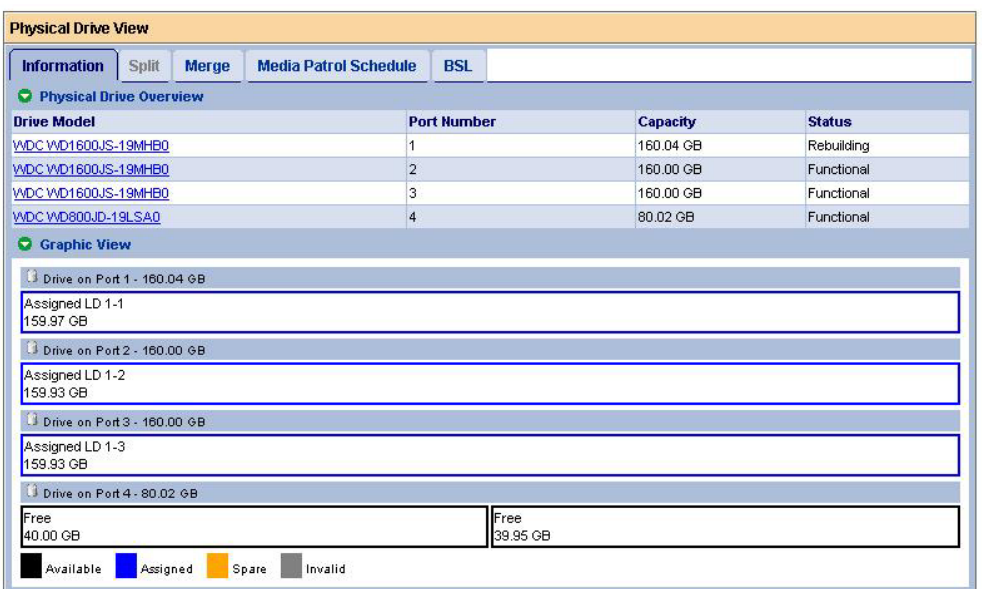

HDDがスプリットされます。

### **3.7.2** マージ

スプリットした HDD を再び 1 つにすることができます。 以下の手順でマージを実施します。

1. Tree View の Physical Drive View をクリックする。

2. Management Window の Merge タブをクリックする。

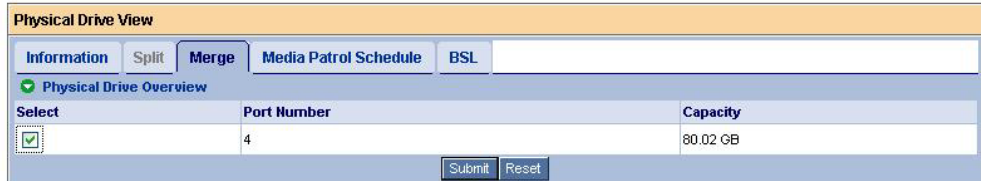

Physical Drive Listで、マージしたいHDDの[Select]チェックボックスにチェックを入れます。

#### 3. [Submit]をクリックする。

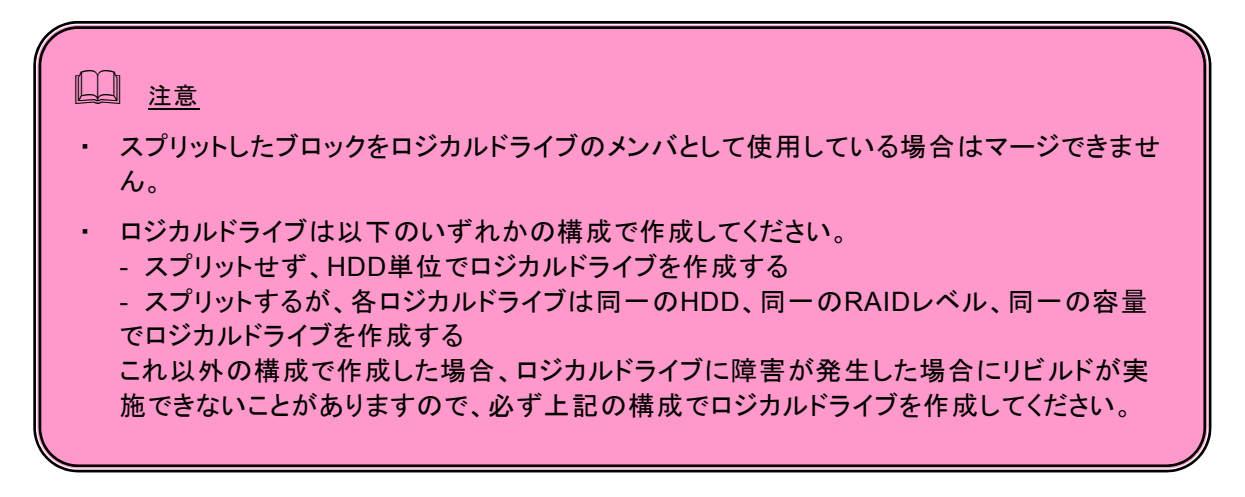

# 11 注意

・ ロジカルドライブは以下のいずれかの構成で作成してください。 - スプリットせず、HDD単位でロジカルドライブを作成する - スプリットするが、各ロジカルドライブは同一のHDD、同一のRAIDレベル、同一の容量で ロジカルドライブを作成する これ以外の構成で作成した場合、ロジカルドライブに障害が発生した場合にリビルドが実 施できないことがありますので、必ず上記の構成でロジカルドライブを作成してください。

- 1. Tree View で、Logical Drive View をクリックする。
- 2. Management Window で Create タブをクリックする。

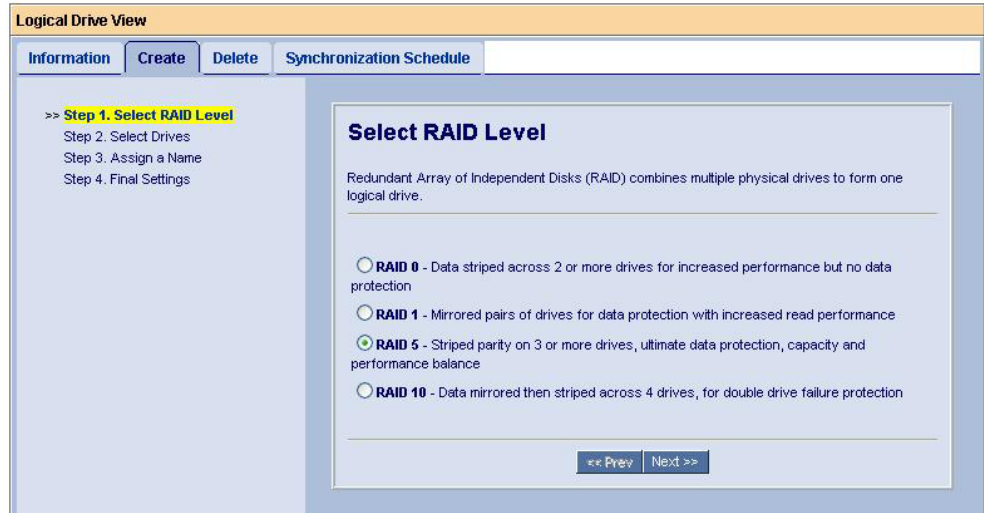

現在作成可能な RAID レベルが表示されます。作成する RAID レベルを選択し、[Next]をクリックします。

3. ロジカルドライブのサイズと、使用するハードディスクドライブを指定する。

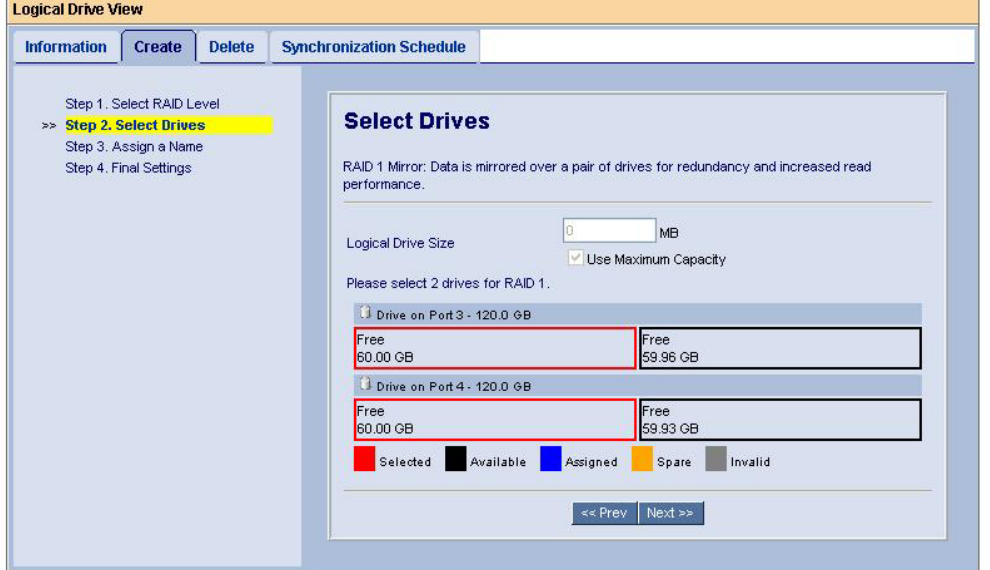

・ Logical Drive Size ではロジカルドライブの容量を指定します。

HDD の最大限の容量を使用したい場合は、Use Maximum Capacity のチェックボックスをオンにしてくださ い(デフォルトはオン)。容量を指定したい場合は、チェックボックスをオフにして Logical Drive Size に値を入

力します。単位は MB です。

例)40GB のサイズで作成したい場合:「40000」と入力してください。

・使用する物理ドライブを選択します。選択可能なドライブは黒い枠で囲まれています。選択すると、赤い枠で 囲まれて表示されます。

[Next]をクリックします。

4. Assigned Name にロジカルドライブの名称を入力し、[Next]をクリックする。

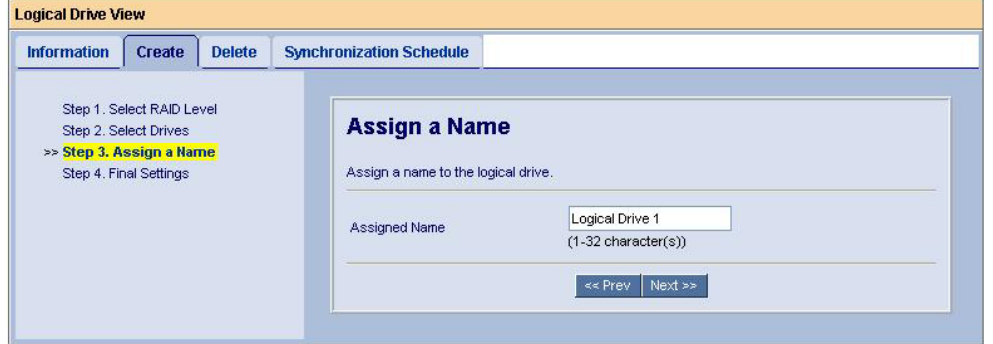

5. 「Name」欄のロジカルドライブ名、「RAID Level」の RAID レベル「Logical Drive Size」のロジカルドライブ 容量を確認し、その他のオプションを選択する。

各オプションの意味は以下の通りです。

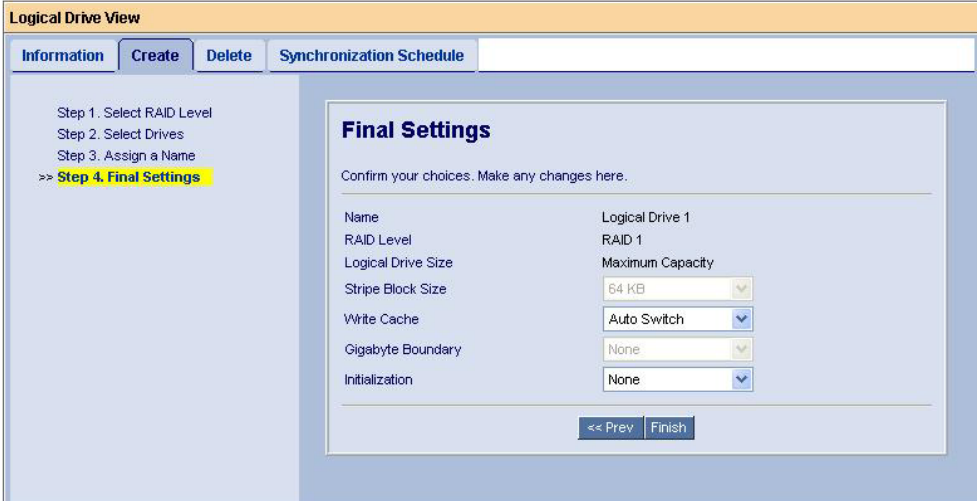

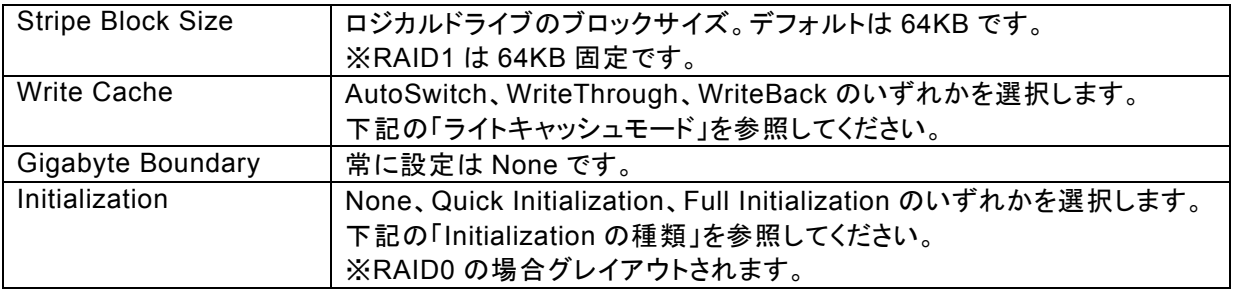

ライトキャッシュモード

Write Cache Mode で、ロジカルドライブのライトキャッシュモードを設定します。詳細は「3.6.5 Logical Drive」の Settings タブにある Write Cache Mode の説明を参照してください。

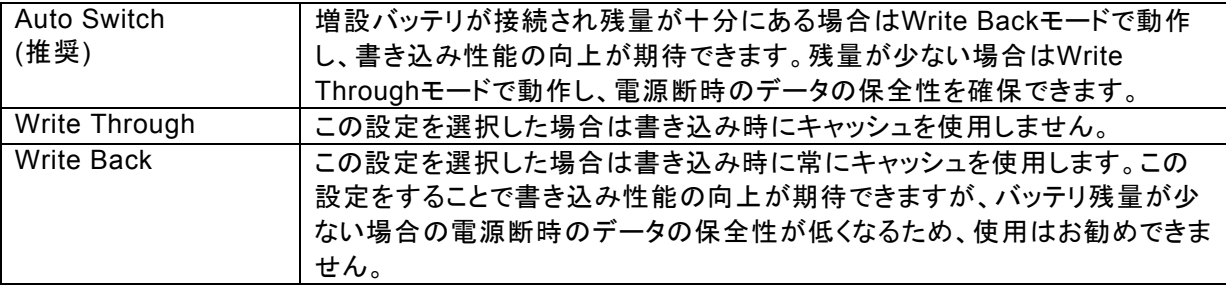

Initialization の種類

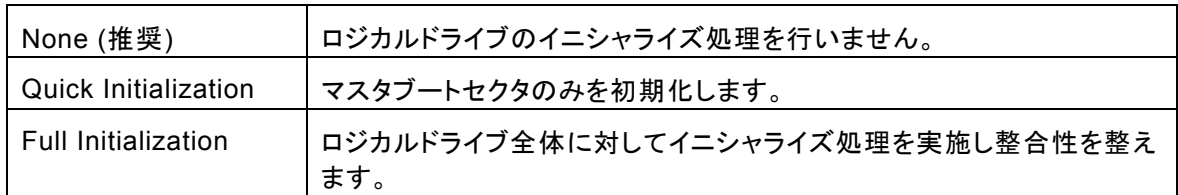

6. 選択後、「Finish」をクリックする。

ロジカルドライブの作成が完了します。作成したロジカルドライブは Tree View にアイコンが追加されます。

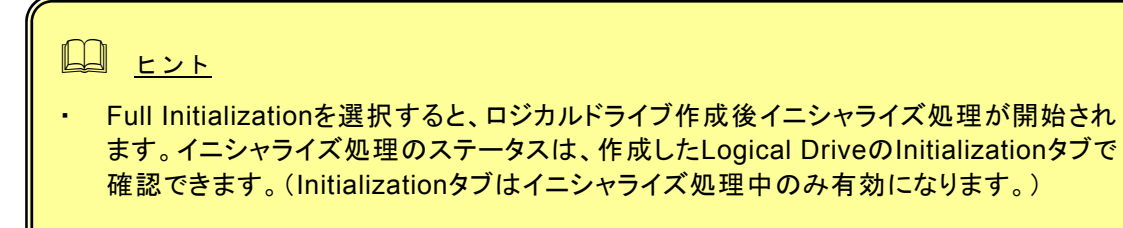

# *3.9* ロジカルドライブの削除

 注意

・ Windowsシステムファイルが入ったロジカルドライブは絶対に削除しないでください。ロジカ ルドライブの削除を行う場合は必ず確認してから削除してください。

- 1. Tree View で、Logical Drive View をクリックする。
- 2. Management Window で Delete タブをクリックする。

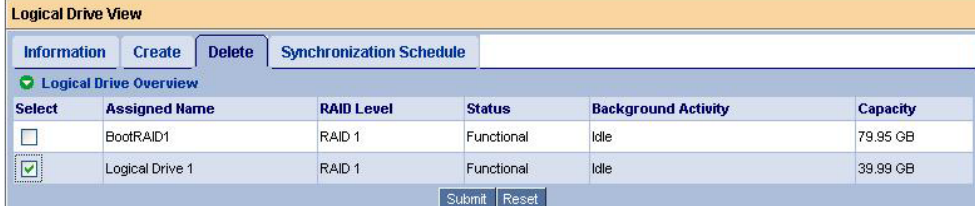

削除するロジカルドライブの[Select]チェックボックスにチェックを入れ、[Submit]をクリックします。

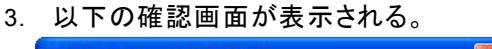

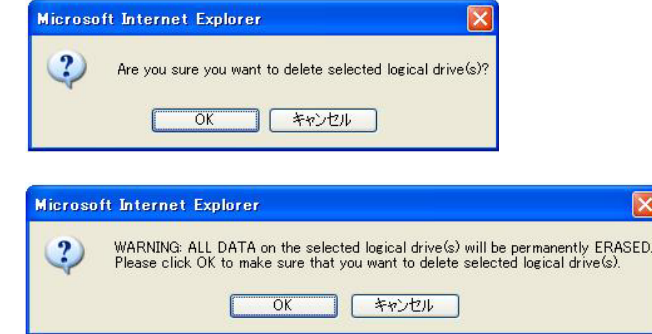

確認したら、OK をクリックする。

# *3.10* シンクロナイズ

定期的にシンクロナイズを実施することで、検出した不整合をチェック・修復し、HDD障害時のリビルド失敗を 未然に防ぐことができます。これはRAID1、10、5のRAIDレベルのロジカルドライブで実施可能です。シンクロ ナイズは、整合性チェック中に不良セクタを検出した場合も修復します。RAIDシステムの安定した運用を保つ ために、スケジューリング機能による定期的な実施を強くお勧めします。

シンクロナイズは、システムの負荷状況を問わず実行可能なため、頻繁にHDDに対するアクセスが発生し、常 時高負荷のかかっているようなシステム環境で利用してください

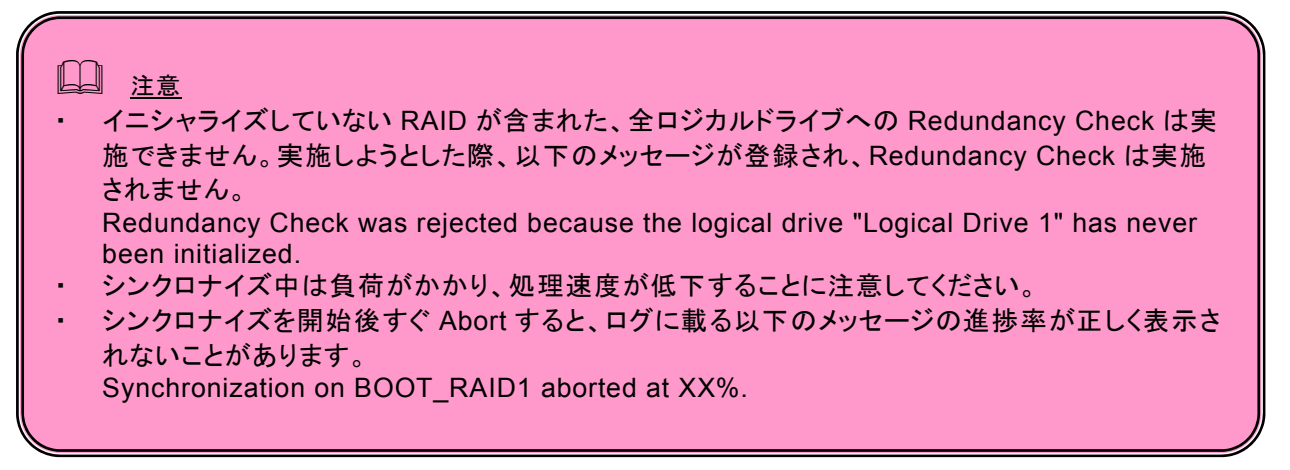

ロジカルドライブにシンクロナイズを実施する場合は、以下の操作を行ってください。

- 1. Tree View で Logical Drive View アイコンをクリックする。
- 2. Management Window で Synchronization Schedule タブをクリックする。
- 3. 「Policy」プルダウンメニューから「Fix」あるいは「Redundancy Check」を選択する。 Fix: 非整合エラーを検出した場合、RAID を構成する他方の HDD からデータを修復します。 Redundancy Check: 非整合エラーを検出した場合、エラーを修復せず処理を続行します。
- 4. [Start Now]をクリックする。

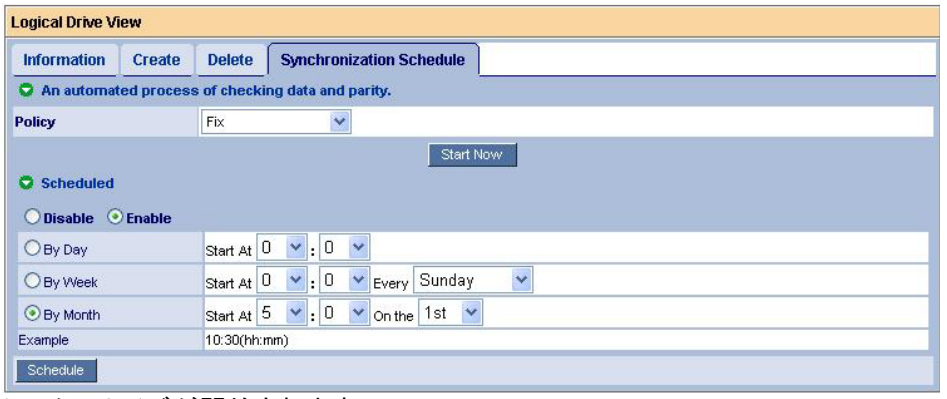

シンクロナイズが開始されます。

シンクロナイズの進捗は、各Logical DriveのSynchronizationタブに表示されます。また、Tree Viewにはシンクロナ イズ中を示すアニメーションが表示されます。

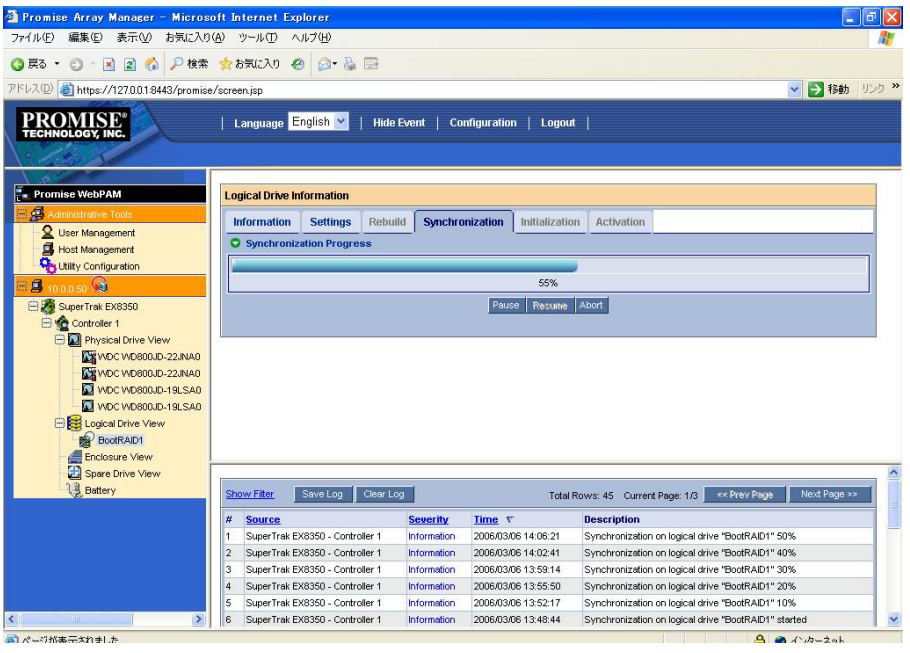

# 日ヒント

- 作成後初期化していないロジカルドライブに初めてシンクロナイズを実施しようとする と、以下のメッセージが登録されますが、処理に問題はありません。 Synchronization is requested to perform on the logical drive "LD-name" that has never been initialized.
- ・ シンクロナイズの終了後は必ずイベントログを参照し、シンクロナイズ処理中に発生し たエラーの有無を確認してください。メディアエラーが発生していた場合は、シンクロナ イズが問題なく終了したというメッセージの前に、エラーの発生を示すメッセージが表示 されています。
- ・ あらかじめシンクロナイズがスケジュールされている時間に、そのロジカルドライブに対 してリビルドが実行中であった場合、その回のシンクロナイズはスキップされます。
- シンクロナイズ実施中、同じロジカルドライブに対する、スケジューリングされた別のシ ンクロナイズの設定時間が来た場合、その回のスケジュールシンクロナイズはスキップ されます。
- ・ あらかじめシンクロナイズがスケジュールされている時間に電源がOFFの状態であった 場合、その後電源がONになった時点で自動的に開始されます。

# **3.10.1** シンクロナイズのスケジューリング

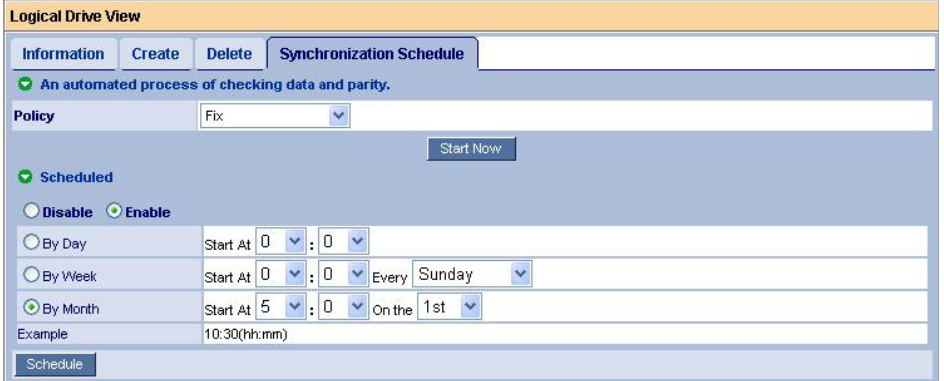

スケジューリングを組んで定期的にシンクロナイズを行う場合は以下の操作を行ってください。

- 1. Tree View で Logical Drive View アイコンをクリックする。
- 2. Management Window で Synchronization Schedule タブをクリックする。
- 3. 「Policy」プルダウンメニューから「Fix」あるいは「Redundancy Check」を選択する。 Fix: 非整合エラーを検出した場合、RAID を構成する他方の HDD からデータを修復します。 Redundancy Check: 非整合エラーを検出した場合、エラーを修復せず処理を続行します。
- 4. [Scheduled] の下のスケジュール設定欄の[Enable]ラジオボタンを選択する。 スケジュール設定欄が表示されていない場合は、[Scheduled]の左にある緑の三角マークをクリック して表示させます。
- 5. シンクロナイズを開始する時間を設定する。 各設定の詳細は以下になります。 By Day – 毎日、決まった時刻に実施する By Week – 毎週、決まった曜日に実施する By Month – 毎月、決まった日に実施する
- 6. 完了したら、[Schedule]をクリックする。 スケジュールされると、タブの上部に「Scheduled Successfully」と表示されます。

以上の手順でスケジュールが設定されます。

スケジュール設定されたシンクロナイズは、ControllerアイコンのScheduleタブで確認できます。詳細は「3.6.1 Controller」を参照してください。

設定した開始時間になるとシンクロナイズが始まり、手順3で入力した時間間隔で繰り返されます。

スケジューリング設定を中止(削除)する場合は、ControllerアイコンのScheduleタブで、該当の設定の行の 「Select」の項をチェックして[Delete]をクリックしてください。

# ヒント

・ 個別のロジカルドライブに対しても、それぞれシンクロナイズを実施できます。Tree View のLogical Driveアイコンをクリックし、Synchronizationタブから実施してください。

# *3.11* メディアパトロール

メディアパトロールは下記対象のHDDに対する全面的な読み込みを行う機能です。HDDは経年劣化 し、アクセスして初めて障害として検出される場合があります。メディアパトロールによってHDD の読み込みを定期的に実施することは、この障害の早期検出を可能にし、早期の対応を可能にしま す。

- RAIDを構成するHDD
- スペアに設定されたHDD

メディアパトロール実施中にアクセスがあった場合は、そのアクセスが完了するまでの間メディア パトロールは一時中断します。そのため、メディアパトロールによる性能低下はほとんどありませ ん。システムの負荷が軽いタイミングを見計らってチェックを行う機能であるため、常時高負荷状 態のシステムでは処理が進まない可能性があります。このため、夜間を含む、比較的負荷の軽いシ ステム環境で利用してください。

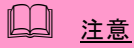

- ・ メデイアパトロールは、一度もロジカルドライブに構成されたことのない HDD に対しては実施さ れません。ロジカルドライブに未構成の HDD は、あらかじめスペアディスクに設定しておくように してください。
- ・ メディアパトロールは HDD のメディアエラーを早期に検出でき、冗長性のある RAID のメンバの HDD に限り修復も行いますが、パリティとの整合性チェック機能はありません。
- ・ 本機能は、指定した HDD のメディアパトロールを指定した日時開始で 1 回のみ実施する機能 です(スケジューリング設定している場合は指定日時開始で定期的に実施されます)。常時動作 する機能ではありません。
- ・ 冗長性のない RAID のメンバの HDD でメディアエラーを検出した場合は、エラーセクタを BSL に登録します。
- ・ メディアパトロール実行中のエラーについて メディアパトロールの実行中に修復不能なエラーを検出した場合、Media Patrol Information の中のエラーカウントが増加します。このエラーカウントは累積数です。RAID1、 RAID5、及び RAID10 の場合、1 回のメディアパトロールで 22 個以上のエラーを検出す ると、その HDD は Offline になります。

メディアパトロールを実施する場合は、以下の操作を行ってください。

- 1. Tree View で Physical Drive View アイコンをクリックする。
- 2. Management Window で Media Patrol Schedule タブをクリックする。
- 3. [Start Now]をクリックする。 メディアパトロールが開始されます。

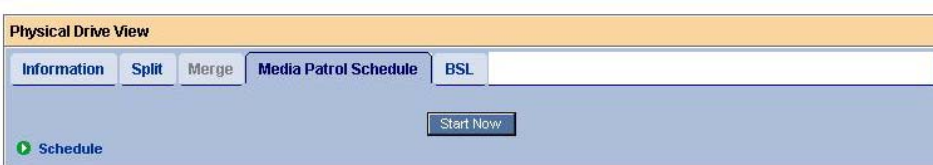

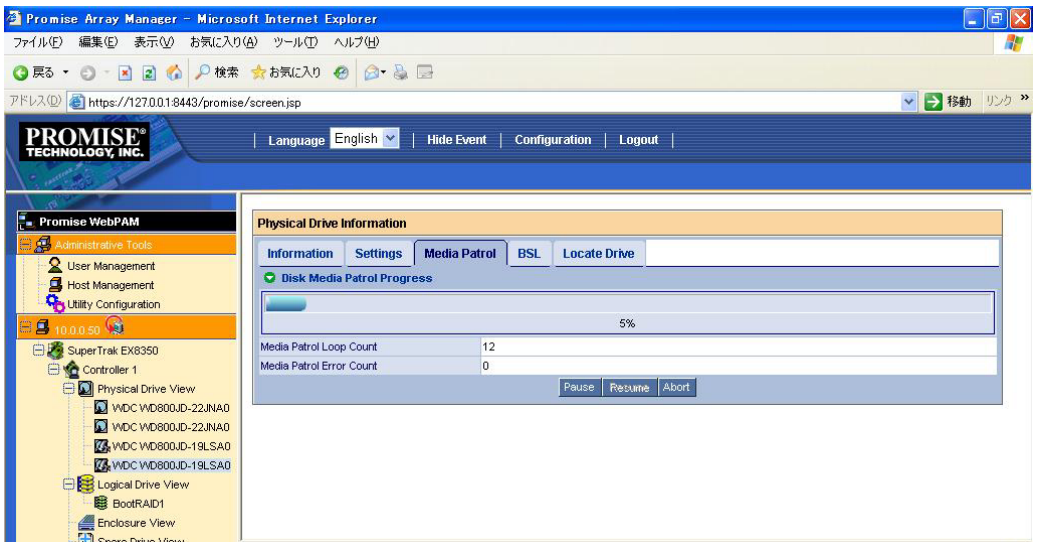

メディアパトロールの進捗は、各Physical DriveのMedia Patrolタブに表示されます。また、Tree Viewにはメディアパト ロール中を示すアニメーションが表示されます。

# 日ヒント ・ メディアパトロールの終了後は必ずイベントログを参照し、メディアパトロール処理中に 発生したエラーの有無を確認してください。メディアエラーが発生していた場合は、メディ アパトロールが問題なく終了したというメッセージの前に、エラーの発生を示すメッセージ が表示されています。 ・ メディアパトロール実施中、同じPhysical Driveに対する、スケジューリングされた別のメ ディアパトロールの設定時間が来た場合、その回のスケジュールメディアパトロールはス キップされます。 ・ あらかじめメディアパトロールがスケジュールされている時間に電源がOFFの状態で あった場合、その後電源がONになった時点で自動的に開始されます。

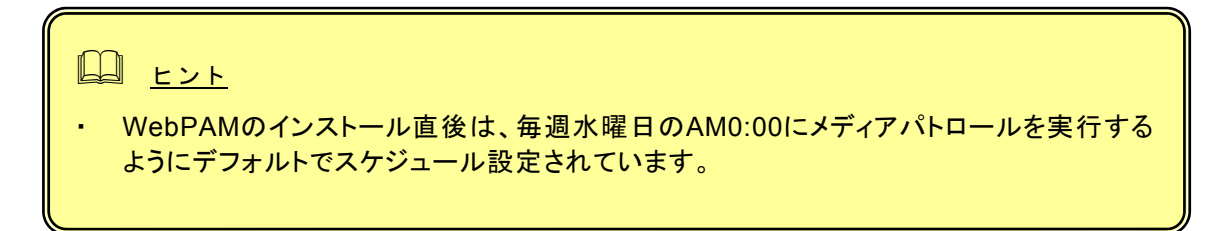

スケジュールを組んで定期的にメディアパトロールを行う場合は以下の操作を行ってください。

1. Tree ViewでPhysical Drive Viewアイコンをクリックする。

2. Management WindowでMedia Patrol Schedulingタブをクリックする。

3. [Schedule]の下のスケジュール設定欄の[Enable]ラジオボタンを選択する。 スケジュール設定欄が表示されていない場合は、[Schedule]の左にある緑の三角マークをクリックし ます。

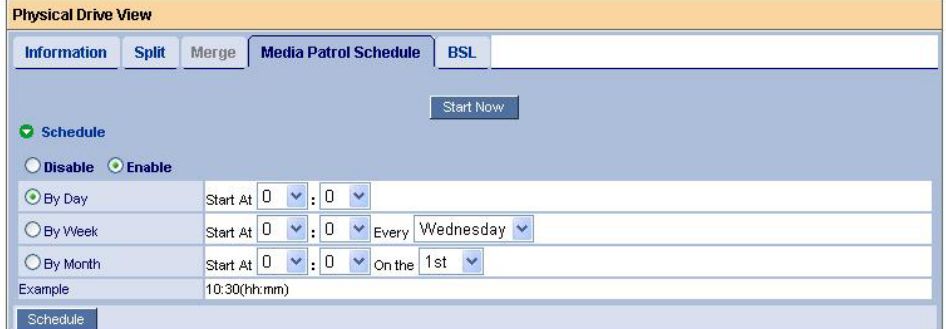

- 4. メディアパトロールを開始する時間を設定する。 各設定の詳細は以下になります。
	- By Day 毎日、決まった時刻に実施する By Week – 毎週、決まった曜日に実施する By Month – 毎月、決まった日に実施する
- 5. 完了したら[Schedule]ボタンをクリックする。 スケジュールされると、タブの上部に「Scheduled Successfully.」と表示されます。

スケジュール設定された、メディアパトロールは、ControllerアイコンのScheduleタブで確認できま す。詳細は「3.6.1 Controller」を参照してください。

設定した開始時間になるとメディアパトロールが始まり、手順4で入力した時間間隔で繰り返されま す。

スケジューリング設定を中止(削除)する場合は、ControllerアイコンのScheduleタブで、該当の設定の行の 「Select」の項をチェックして[Delete]をクリックしてください。

レ ヒント

・ 個別のHDDに対しても、それぞれメディアパトロールを実施できます。Tree Viewの Physical Driveアイコンをクリックし、[Media Patrol]タブから実施してください。

# *3.12* リビルド

リビルドはRAIDレベルが 1と10、または5についてHDDが1台故障した場合に、冗長性を回復させる機能です。 リビルド中はデータのRead/Writeはできますが、リビルド動作が完了するまでは冗長性がありません。

リビルドを行うためには以下の3つの方法があります。

HDDが故障したとき、ロジカルドライブはクリティカル状態になり、通知されます。

#### リビルドの自動開始

クリティカル状態のロジカルドライブに対するリビルド処理の自動開始は以下の条件で実施されます。

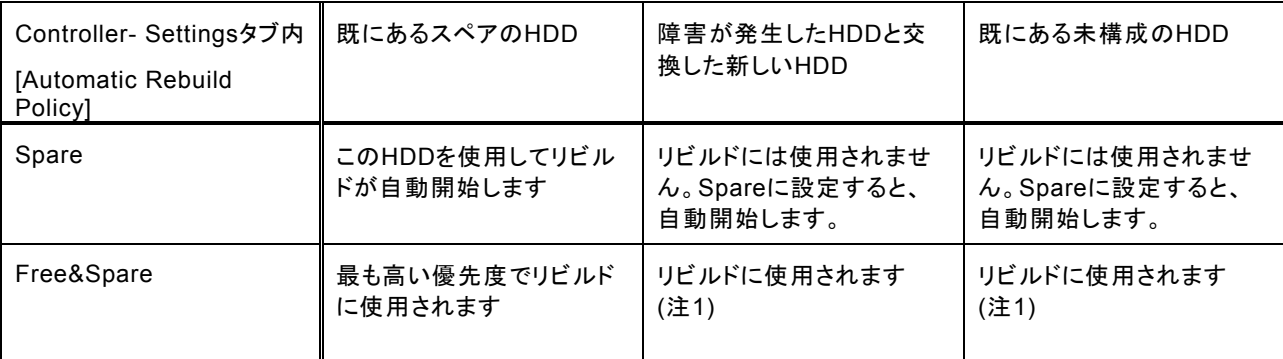

(注1 ポート番号の小さいものから順に使用されます。)

山注意

- ・ リビルドの自動開始は、Controller の Settings タブにある Auto Rebuild Status を Enable に設 定することで有効になります。詳しくは、「3.6.1 Controller」の Settings タブの説明を参照してくだ さい。
- スペアの HDD 及びアレイに未構成の HDD がーつもない場合、Auto Rebuild Status は必 ず Disable にしておいてください。Enable のままの場合、ロジカルドライブ縮退時、障 害が発生した HDD の Port 番号を識別できません。

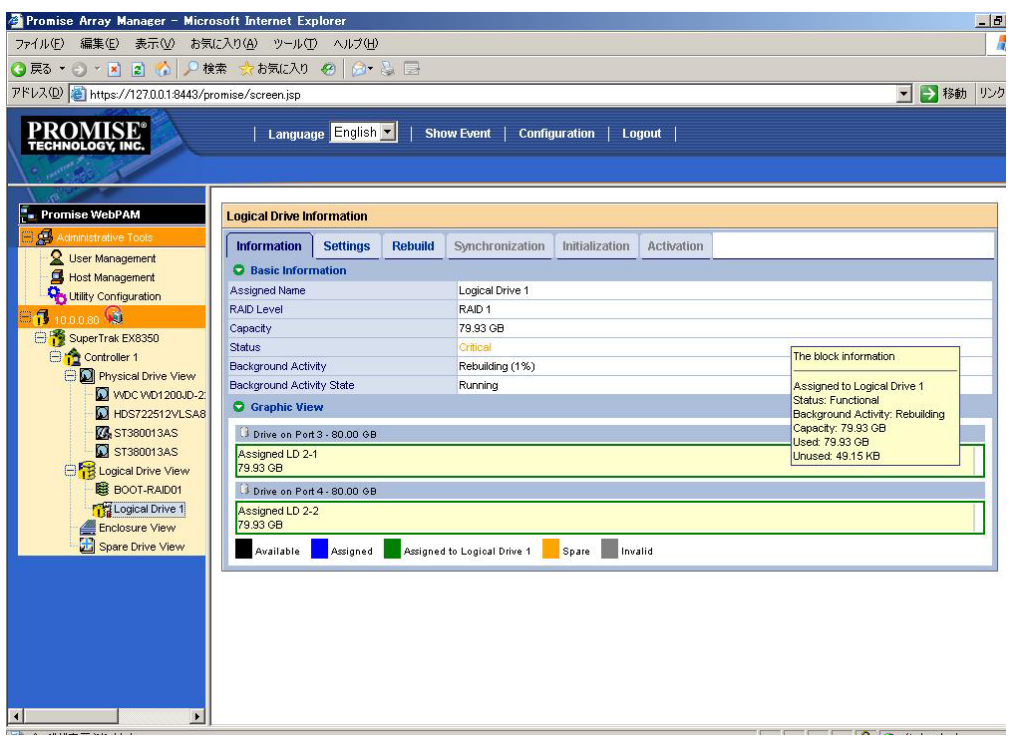

La ヒント

リビルド中は負荷がかかり、処理速度が低下することに注意してください。

リビルド中はManagement Window (Informationタブ、Rebuildタブ)に進捗が表示されます。また、Tree Viewにはリビルド中を示すアニメーションが表示されます。

リビルド中に、読み込み元のディスク内にエラーが20個を超えて見つかると、リビルドは失敗します。その場合、 リビルドによる復旧は不可能であるため、新しいディスクで再度システムを構築してください(Restartボタンで 再度最初からリビルドを実施し直すこともできますが、推奨しません)。

スプリット構成のロジカルドライブにおいて、片方に障害が発生しスペアドライブにてリビルドが開始されると、も う片方の部分を構成する別のロジカルドライブも同時にリビルドが開始されます。

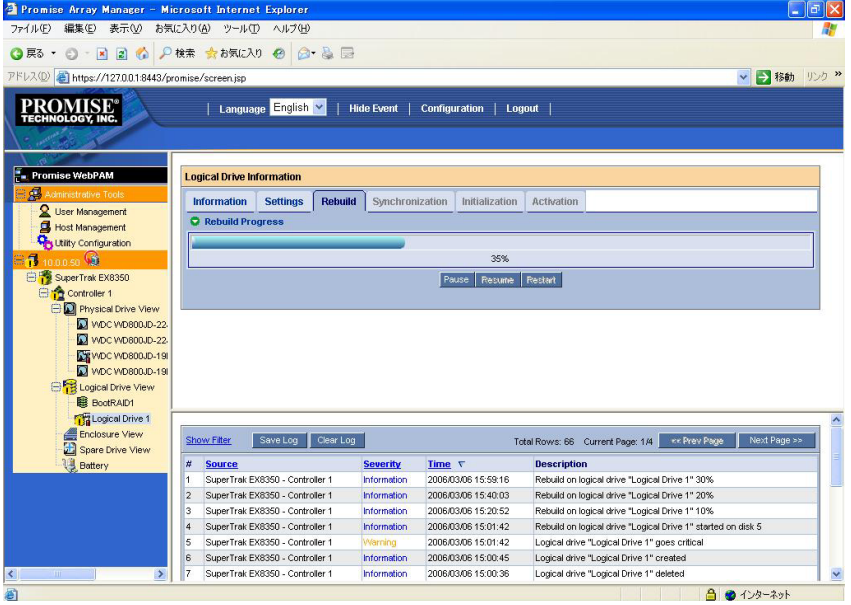

リビルドが完了すると、ロジカルドライブの状態表示は正常に戻ります。

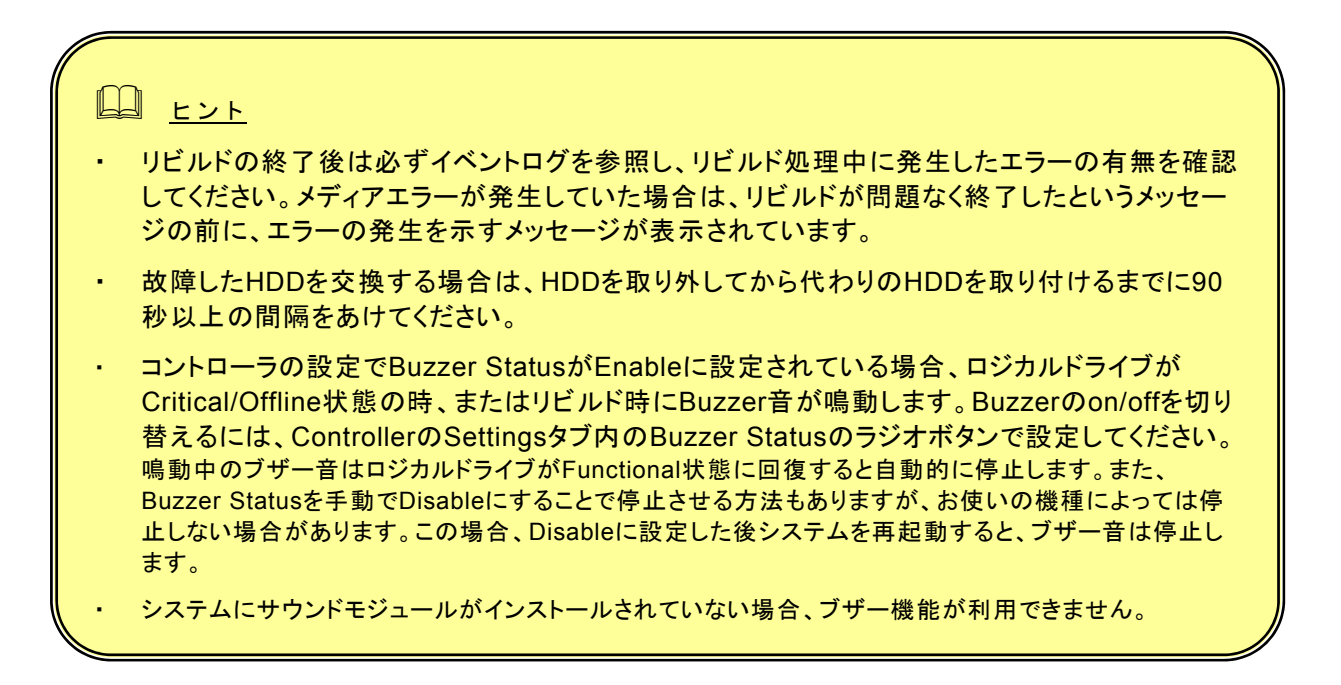

#### リビルドの手動開始

リビルドを手動で実施する場合には以下の操作を行ってください。

- 注意 ・ リビルドを手動で開始するには、あらかじめ、Controller の Settings タブにある Auto Rebuild Status が Disable に設定されている必要があります。詳しくは、「3.6.1 Controller」の Settings タブの説明を参照してください。
- 1. Tree Viewで、クリティカル状態になったロジカルドライブを選択する。

 Management Windowに、選択されたロジカルドライブの状態が表示されます。 (以下の図は、Port3とPort4のハードディスクドライブ2台で作成されていたRAID1が、Port4に発生 した障害で縮退したため、Port4を新しいハードディスクドライブに交換した状態の例です。)

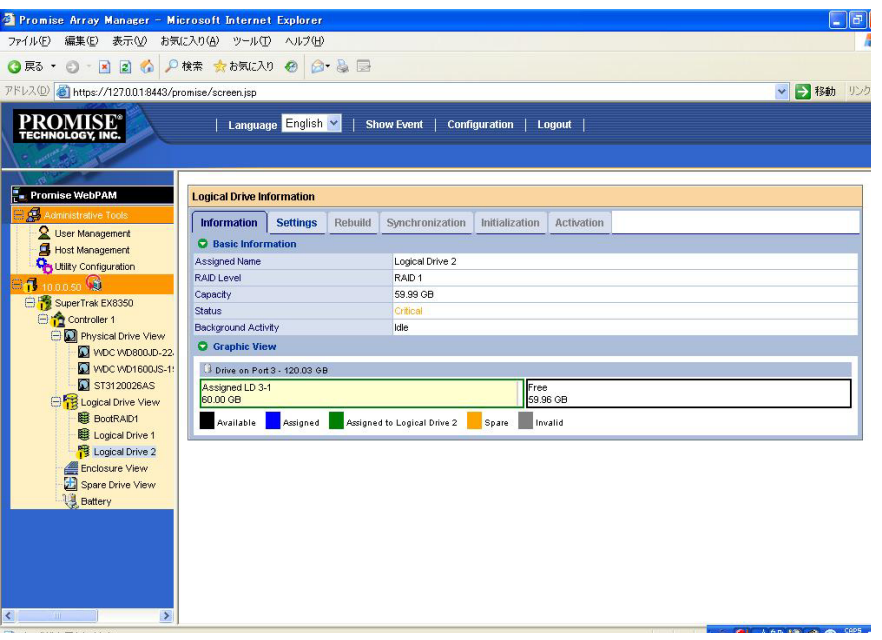

- 2. Management WindowのRebuildタブをクリックする。
	- リビルドに使用できるハードディスクドライブが、黒い枠で囲まれてFreeとして表示されます。 灰色の枠で囲まれている部分は使用できません。

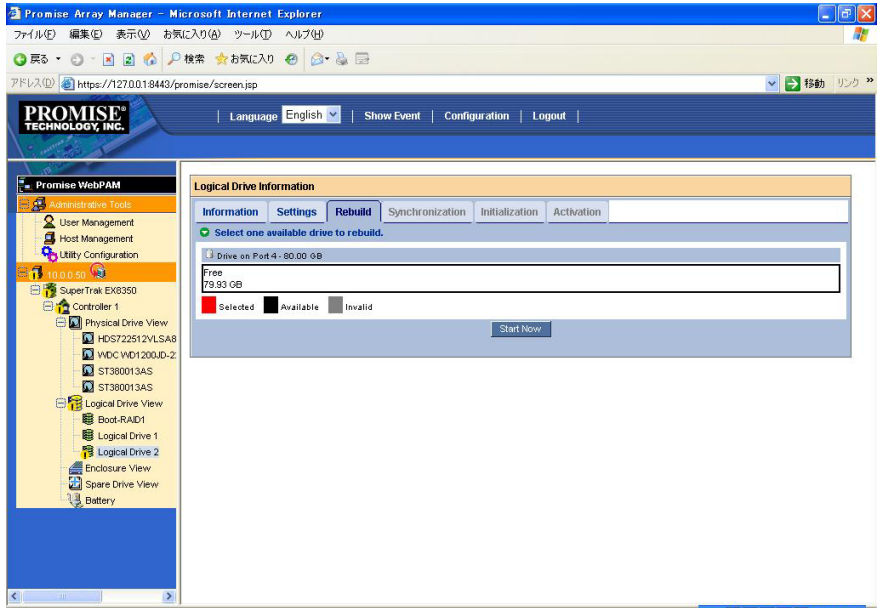

3. Management Window上で、リビルドに使用する、FreeのハードディスクドライブのGUIをク リックして選択する。

選択したハードディスクドライブが赤い枠で囲まれて表示されます。

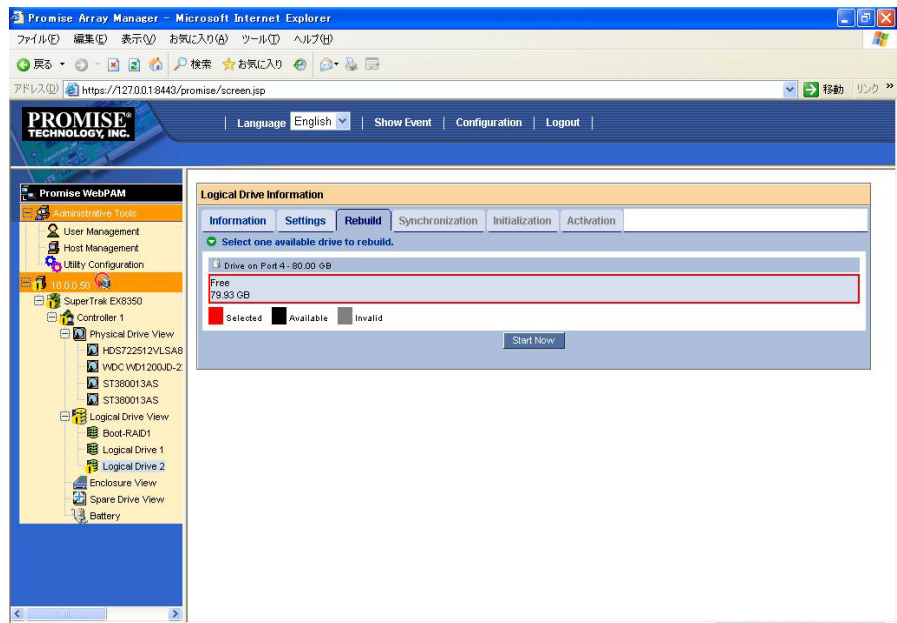

4. [Start Now]をクリックする。

リビルドが開始されます。

### **3.13.1** スペアドライブの作成

# 注意

・ スペアドライブを作成する場合、以下のハードディスクドライブは使用しないでください。

- 既にロジカルドライブで使用しているハードディスクドライブ
- パーティションが作成済みのハードディスクドライブ

スペアドライブは冗長ロジカルドライブのハードディスクドライブが故障したときにこのロジカル ドライブを保護するために使います。すなわち、冗長ロジカルドライブのハードディスクドライブ が故障した場合、ロジカルドライブを保護するために、スペアドライブにリビルドを行って、故障 ハードディスクドライブの代替をします。

以下の手順でスペアドライブを作成します。

- 1. Tree ViewのSpare Drive Viewをクリックする。
- 2. Management WindowのCreateタブをクリックする。
- 3. Spare Drive Typeからスペアドライブのタイプを選択する。 Global Spare:どのロジカルドライブにも使用できます Dedicated Spare:指定したロジカルドライブにのみ使用できます。(既に存在するロジカルドライブの名前 が表示されます。)
- 4. スペアドライブに設定する物理ドライブを選択する。 設定できる物理ドライブは黒い枠で囲まれています。選択された物理ドライブは赤い枠で表示されます。青 い枠で囲まれた物理ドライブは、既にロジカルドライブのメンバとなっているものです。

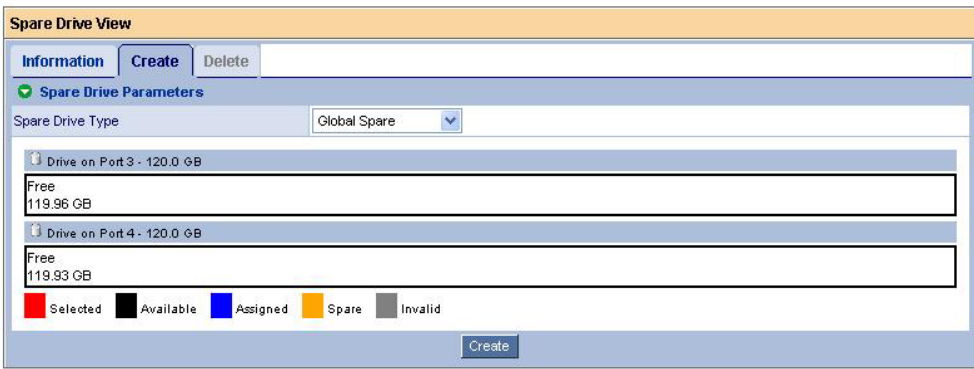

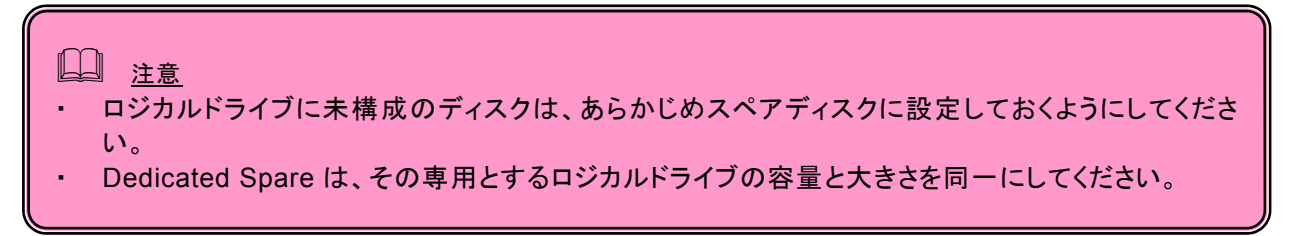

#### 5. [Create]をクリックする。

スペアドライブが設定されます。Informationタブに、作成したスペアドライブが追加表示されます。

# **3.13.2** スペアドライブの削除

以下の手順でスペアドライブを削除します。

- 1. Tree ViewのSpare Drive Viewをクリックする。
- 2. Management WindowのDeleteタブをクリックする。

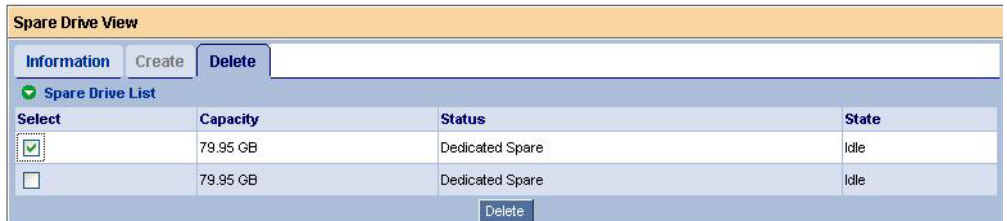

削除するスペアドライブの[Select]チェックボックスにチェックを入れ、[Delete]をクリックします。 以下のポップアップが表示されます。確認し、OKをクリックします。

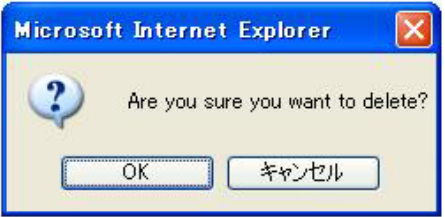

選択したスペアドライブが削除されます。

WebPAMでは、RAIDシステム上で発生したすべてのイベントについて、エラー、警告、情報で分類して記録し ています。これはシステムで発生した障害の解決や、診断に有効です。

WebPAM Headerの「Show Event/Hide Event」で、Event Frameの表示/非表示の切り替えができます。

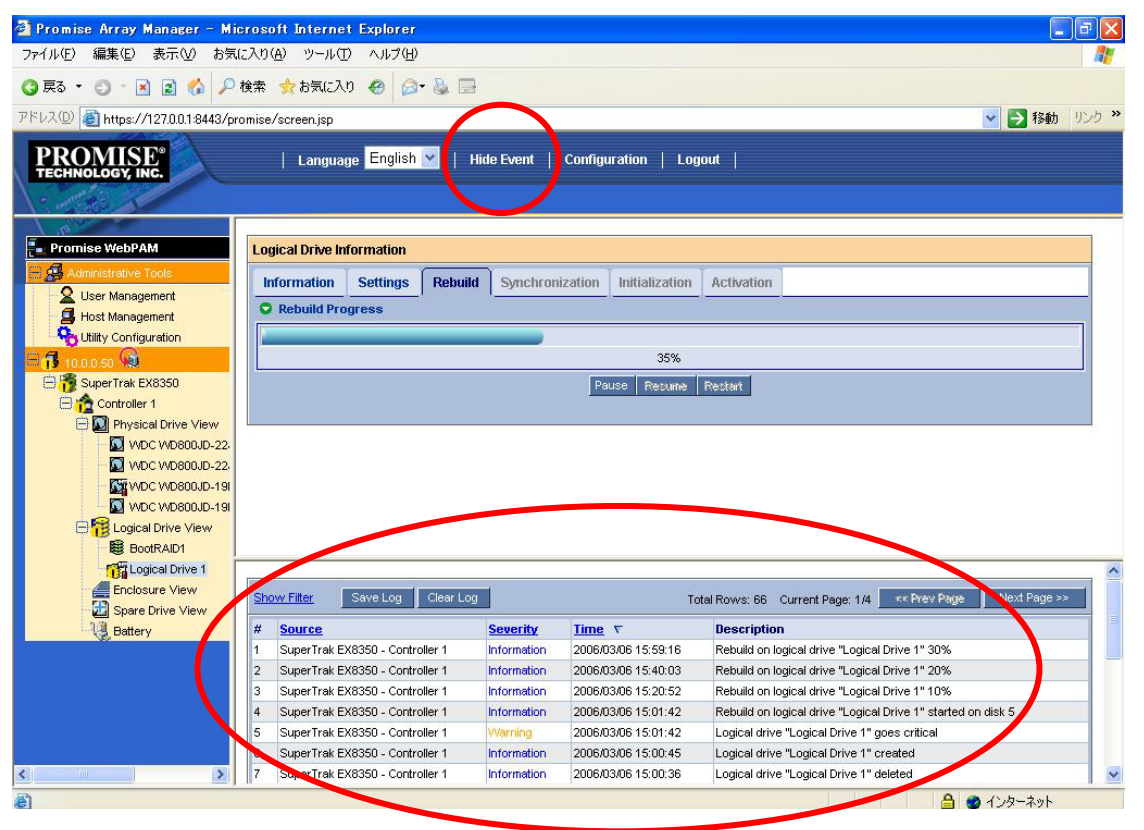

イベントは新しいものから20個まで表示されています。「Prev Page」をクリックすると、次の20個が表示され、 「Next Page」をクリックすると、前の20個が表示されます。

[Show Filter]で、イベントレベル(Severity)、日付の範囲をキーにしてフィルタリングをかけることができます。

[Save Log]をクリックするとイベントをファイルへ記録することができます。[Clear Log]をクリックすると登録され ているイベントが全て削除されます。

# *3.15 Configuration* 情報の採取

コントローラ及びアレイ構成情報を、保存先を指定して圧縮形式で保存します。この機能は保守用です。保守 員からの指示があった場合は以下の方法で採取をお願いします。

- 1. WebPAM Headerの「Configuration」をクリックする。 Management Windowに構成情報が表示されます。
- 2. 表示された一覧をスクロールし、右下の[Save]をクリックする。 「ファイルのダウンロード」画面が表示されます。適当な場所にファイルを保存します。

#### 付録 **A. WebPAM** を **Internet Explorer** 上で使用する場合の準備

WebPAM を操作するブラウザとしては Microsoft Internet Explorer(IE)6.0 以降のみをサポートして います。

#### セキュリティレベルの設定

Internet Explorer が高いレベルのセキュリティ設定を使っている場合は、問題が発生することがあ ります。高いレベルのセキュリティは Java スクリプトを無効にします。Web ブラウザで高いレベル のセキュリティを使用しているときは以下の設定を有効にする必要があります。

・ JavaScript

カスタムレベルのセキュリティ設定を以下のように設定してください。

- 1. Internet Explorerの「ツール」の「インターネットオプション」をクリックし、「インター ネットオプション」ダイアログボックスを表示する。
- 2. 「セキュリティ」タブをクリックする。
- 3. 「インターネット」を選択し、[レベルのカスタマイズ]をクリックする。 「セキュリティの設定」ダイアログボックスが表示されます。
- 4. 以下の設定を有効にする。
- ・ アクティブスクリプト

#### プロキシサーバの設定

プロキシサーバを使用している場合は下記のようにプロキシサーバをバイパスしてください。

- 1. Internet Explorerの「ツール」の「インターネットオプション」をクリックし、「インター ネットオプション」ダイアログボックスを表示する。
- 2. 「接続」タブをクリックし、[LANの設定]をクリックする。 「ローカルエリアネットワーク(LAN)の設定」ダイアログボックスが表示されます。

「LANにプロキシサーバを使用する」チェックボックスの状態によって下記の設定を行ってください。 ・チェックボックスがオフの場合は[OK]をクリックして終了する。

・チェックボックスがオンの場合は、「ローカルアドレスにはプロキシサーバを使用しない」を チェックし、[詳細]をクリックします。その後、「例外」ウィンドウのエントリに管理するRAIDシ ステムのIPアドレスを入力してください。

#### シンクロナイズやリビルド中を示すアニメーションが表示されるようにする

1. Internet Explorerの「ツール」より「インターネットオプション」を選択する。

2. 「詳細設定」タブを選択し、ツリー内のマルチメディア配下にある、[Webページのアニメーショ ンを再生する]にチェックがしてあることを確認する。 チェックされていない場合は、チェックをしてください。

#### ログを保存できるようにする

- 1. Internet Explorerの[ツール]メニューより[インターネットオプション]を選択する。
- 2. [セキュリティ]タブを選択し、[レベルのカスタマイズ]をクリックする。
- 3. 以下の設定を有効にする。 [ダウンロード]の項の「ファイルのダウンロード」

# 付録**B.** 通報監視について

ESMPRO/ServerManagerに本RAIDシステム関連のイベントメッセージ表示を行うことができます。この場合、 以下の設定を行う必要があります。設定は環境によって以下のように異なっています。

- ・ 対象の RAID システムが接続されたサーバと別のマシンで動作する ESMPRO/ServerManager に表示を 行う場合、ESMPRO/ServerManager が動作するマシンで以下の手順を行ってください。
- ・ 対象の RAID システムが接続されたサーバで動作する ESMPRO/ServerManager に表示を行う場合、設 定は不要です。
- 1. コンピュータのCD-ROMドライブに「EXPRESSBUILDER」CD-ROMをセットする。 セットした後、画面に「マスターコントロールメニュー」が表示された場合は、マスターコントロールメ ニューを閉じてください。
- 2. 「EXPRESSBUILDER」CD-ROMの「¥WEBPAM¥WPMALERT¥WPMMANJP.EXE」を起動する。

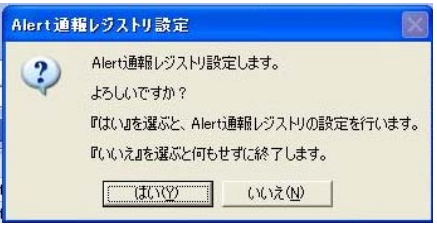

3. 「はい」をクリックする。

El ヒント

「いいえ」をクリックすると設定を行わずに終了します。

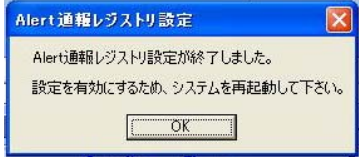

- 4. 「OK」をクリックする。
- 5. システムを再起動する。

### アラート通報メッセージと処置

WebPAMをインストールした直後はアプリケーションのイベントログにソース名が「Promise Napa I2API」で登 録された下記のメッセージを通報対象として設定します。この設定を変更する場合は、 ESMPRO/ServerAgentの通報設定で定義し直してください。

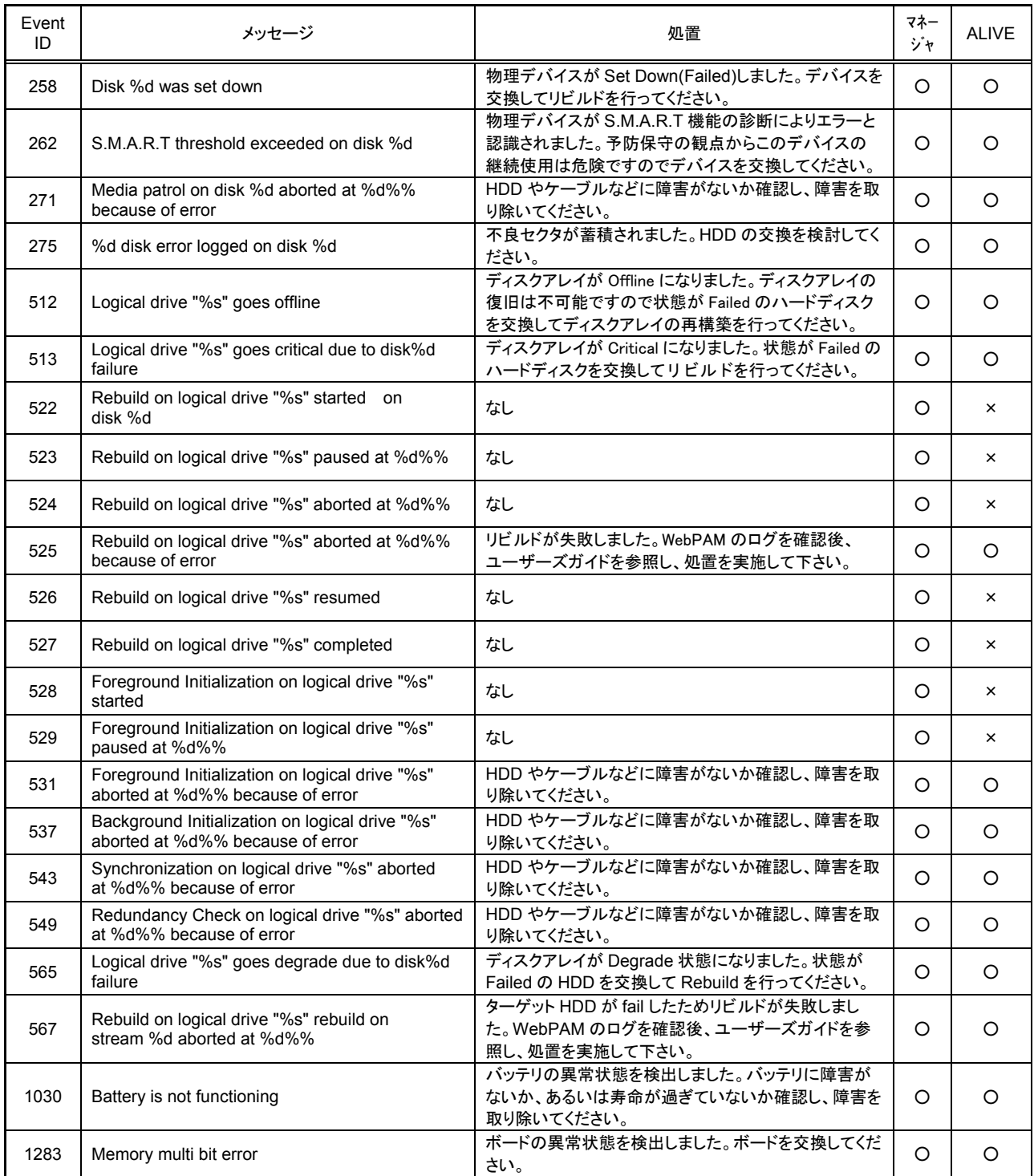

上記のEventIDは10進数です。マネージャの列の「○」印はESMPRO/ServerManagerへの通知を示しています。

Aliveの列の「○」印はエクスプレス通報サービスへの通知を示しています。メッセージの%1などは埋め込み文字です。

### 付録 **C.** 電源制御抑止ドライバ

この電源制御抑止ドライバ(Standby/Hibernation Lock) は、システムの休止状態やスタンバイ状態へ の移行を抑止することができます。本 RAID システムを使用する環境では、システムの休止状態やス タンバイ状態への移行はサポートされていません。以下の手順に従って、電源制御抑止ドライバを インストールしてください。アンインストールについては、他のソフトウェアでこのドライバが使 用されていないか必ず確認してから行ってください。

#### インストール

次の手順に従って電源制御抑止ドライバをインストールします。

- 1. 管理者権限のあるアカウント (administrator 等)で、システムにログオンする。
- 2. インストール手続きを始める前に、実行中のアプリケーションを終了させる。
- 3. システムが 64bit 対応 OS の場合、添付 CD-ROM の「¥WEBPAM¥ACPIDV64¥EXPLOCK.BAT」を起動 する。システムが 32bit 対応 OS の場合、「¥WEBPAM¥ACPIDV32¥PAM INST.BAT」を起動する。 途中以下のウィンドウが表示される場合があります。

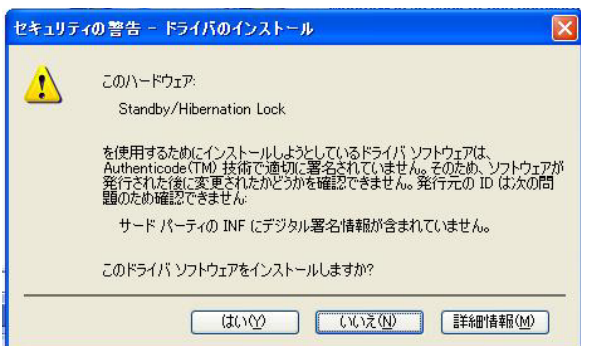

表示された場合は、「はい」をクリックしてください。

コマンドプロンプトに以下のメッセージが表示されます。

Driver Installed successfully.

以上で、インストールは完了です。

#### アンインストール

#### ヒント

システムの休止状態やスタンバイ状態への移行の抑止が必要なソフトウェアは他にも存在します。電源制御抑 止ドライバのアンインストールを行う場合、インストールされているソフトウェアの説明書を参照し、他に電 源制御抑止ドライバを必要としているソフトウェアがないか確認してください。以下のソフトウェアはこの電 源制御抑止ドライバを必要としている可能性があります。

- Power Console Plus
- Adaptec Storage Manager

次の手順に従って電源制御抑止ドライバをアンインストールしてください。

1. 管理者権限のあるアカウント (administrator 等)で、システムにログオンする。

- 2. スタートメニューから[設定]を選択し、[コントロールパネル]を起動する。
- 3. [管理ツール]内の[コンピュータの管理]を起動し、[デバイスマネージャ]をクリックする。 デバイスの一覧が表示されます。
- 4. デバイスの一覧より[システムデバイス]、[Standby/Hibernation Lock]の順でダブルクリックする。 [Standby/Hibernation Lock のプロパティ]画面が表示されます。
- 5. [ドライバ]タブをクリックし、[削除]をクリックする。 以下のような[デバイスの削除の確認]画面が表示されます。

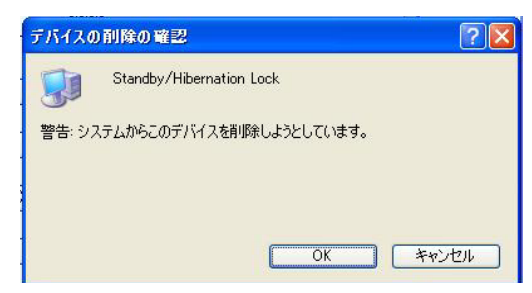

6. 「OK」をクリックする。 以上でアンインストールは完了です。

#### セットアップの確認

電源制御抑止ドライバは以下の手順でシステムにインストールされているか確認することができます。イ ンストールやアンインストールの場合、この手順でインストールまたはアンインストールの結果を確認してくだ さい。

- 1. [管理ツール]内の[コンピュータの管理]を起動し、[デバイスマネージャ]をクリックする。
- 2. デバイスの一覧より[システムデバイス]に[Standby/Hibernation Lock]が表示されていることを確認 する。

また、アンインストール時には、[Standby/Hibernation Lock]が表示されていないことを確認する。

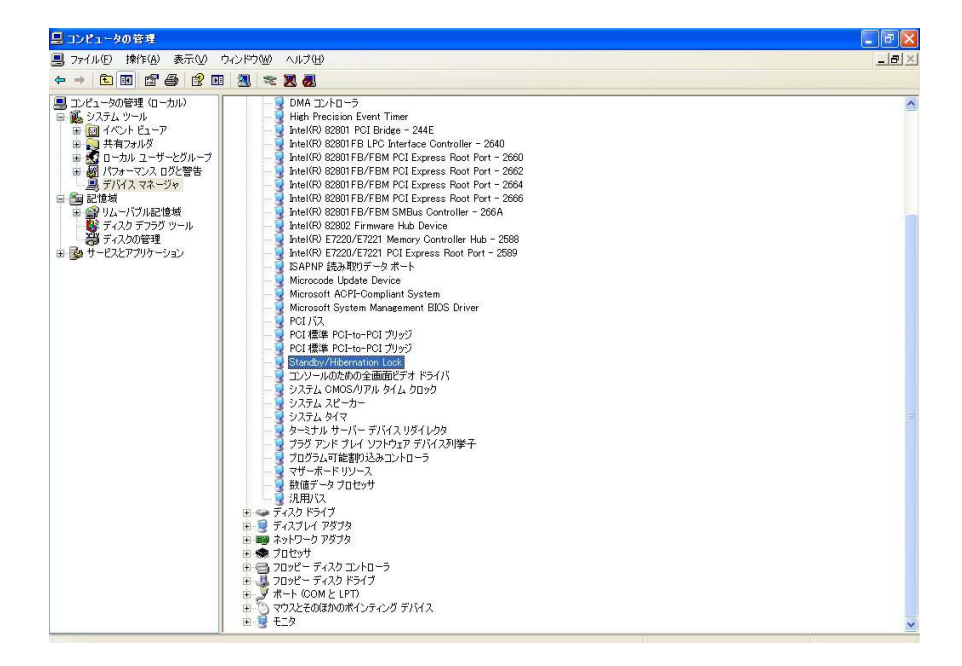

#### 電源制御抑止ドライバによりスタンバイ及び休止状態への移行が抑止されたときの表示

電源制御抑止ドライバをインストールすると、スタンバイ及び休止状態への移行はできなくなりま す。例えば、シャットダウンメニューから休止状態を選択するとポップアップが表示されます。

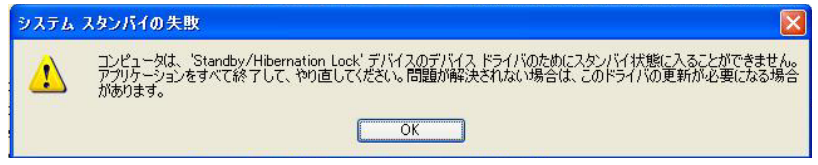

このポップアップは、電源制御抑止ドライバのエラーではありません。

これは、電源制御抑止ドライバがスタンバイ及び休止状態への移行を正常に抑止した結果表示され ているものです。また、このポップアップはオペレーティングシステムが表示しているものであり、 表示を抑止することはできません。

このポップアップは、「OK」をクリックして終了します。

また、スタンバイ及び休止状態への移行が抑止されるとイベントログに以下のログが登録されます。

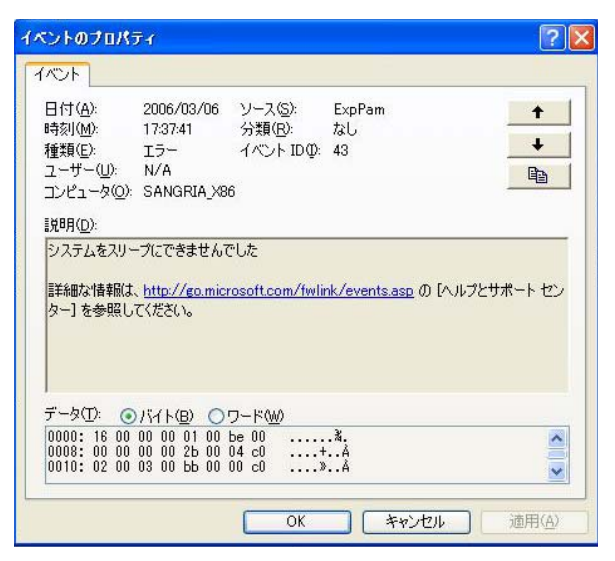

このイベントログはオペレーティングシステムが登録するログであり、スタンバイ/休止状態の違い に関係なく「システムをスリープできませんでした」と表示されます。